# **2010**

## MICROSOFT EXCEL 2007

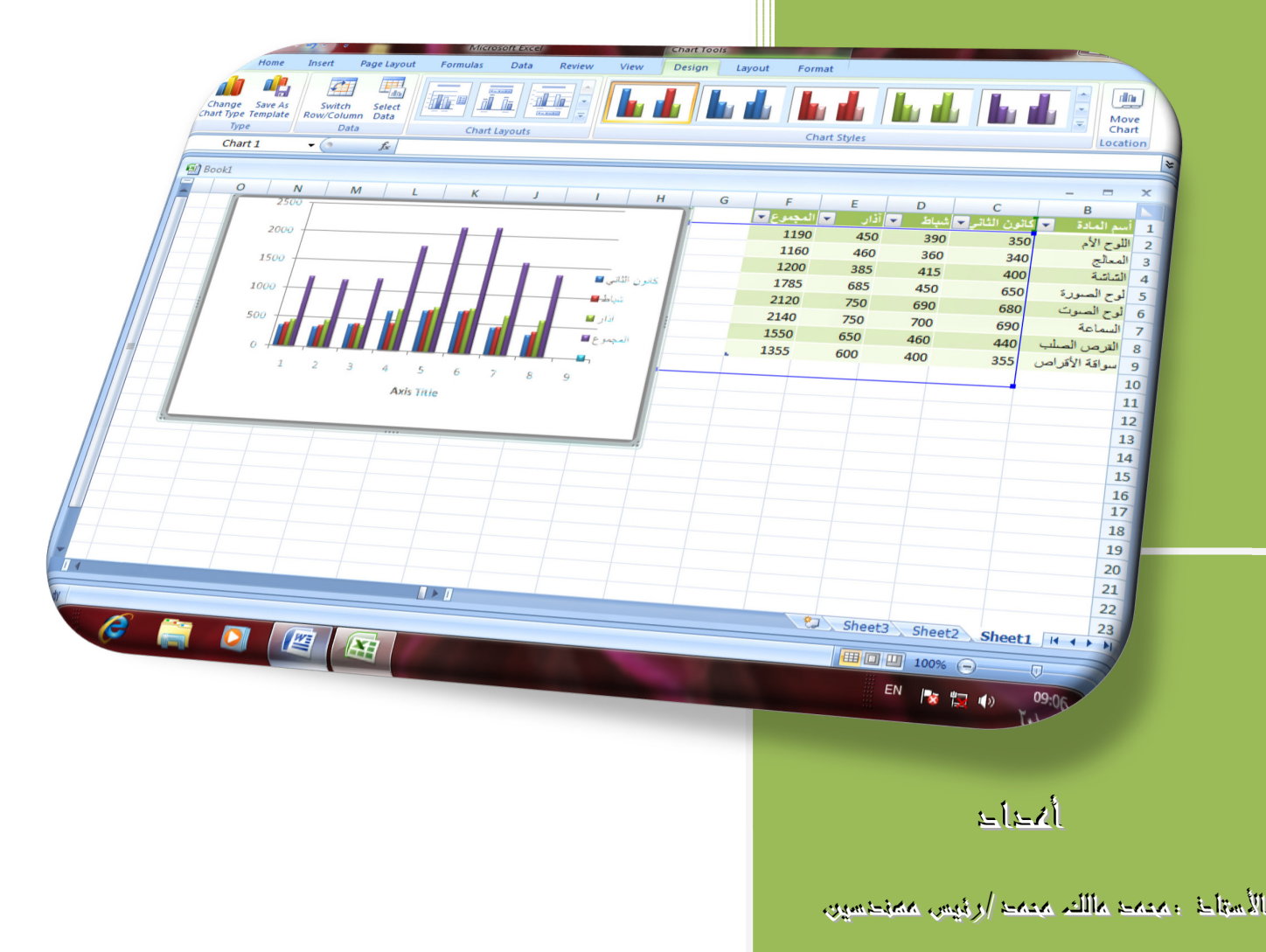

 $6/27/2010$ 

**2010** معهد التدريب النفطي / بغداد 2007 EXCEL MICROSOFT

#### Microsoft Excel 2007 **برنامج**

 **برنامج** Excel **هو برنامج الجداول الألكترونية الذي يتيح تخزين عدد كبير من البيانات في جداول والقيام بالعمليات الحسابية والتحليلات الأحصائية عليها وأنشاء الرسوم البيانية عليها** .

**لتشغيل هذا البرنامج نتبع الخطوات الآتية :**

- **.**1 **أختر جميع البرامج** programs All**من زر أبدأ الموجود في يسار أسفل الشاشة .**
- **.**2 **أنقر فوق** office Microsoft **ومن القائمة الفرعية أنقر فوق**
- **.**3 **ينشأ مصنف فارغ تلقائيا يحتوي على ثلاث أوراق عمل منفصلة كما موضح في الشكل.**

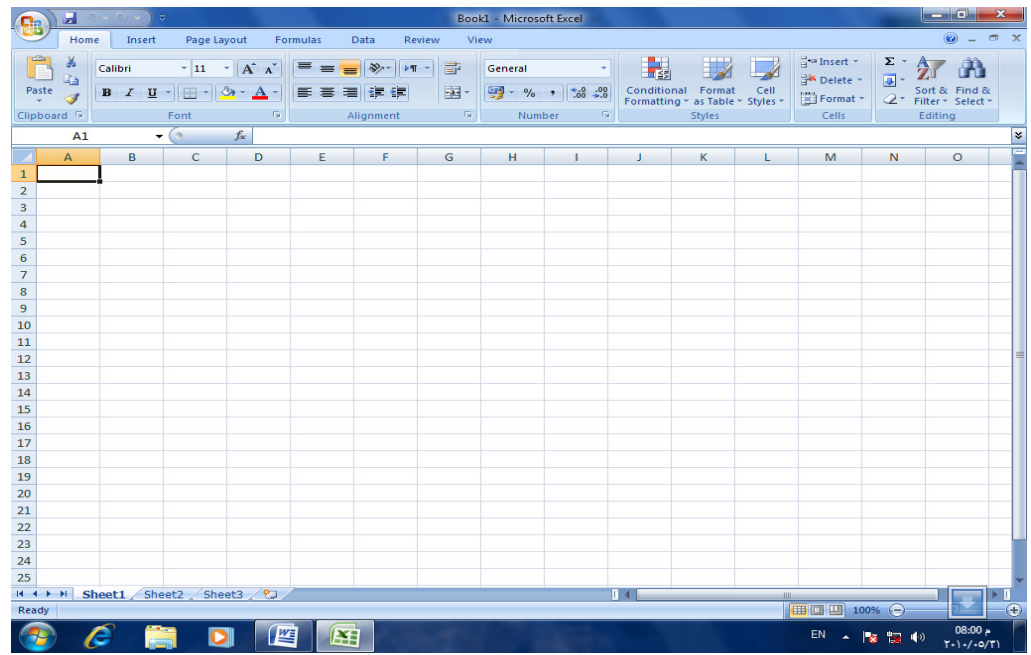

**العناصر الأساسية التي تتكون منها نافذة** 2007 Excel **:**

**.**1 **شريط العنوان الذي يتضمن عنوان المصنف المفتوح . حين نفتح مصنفا جديدا فأن** Excel **يعطيه الأسم** 1Book **وعند خزن المصنف بأسم جديد فأن هذا الأسم الجديد يظهر على شريط العنوان . ويحتوي هذا الشريط على آيقونات الأغلاق والتصغير والتكبير للنافذة . ويحتوي على شريط أدوات الأقلاع السريع** Toolbar Access Quick **الذي يضم الأوامر التي تستخدم بكثرة أثناء العمل .** **2010** معهد التدريب النفطي / بغداد 2007 EXCEL MICROSOFT

**كما يحتوي على زر** Office **الذي هو مشابه لقائمة ملف في الأصدارات السابقة الذي عن طريقه يمكن أنشاء وفتح وغلق وحفظ المصنفات التي ننشئها في البرنامج .**

**.**2 **الشريط** Ribbon **الظاهر في أعلى المصنف والذي أستعيض به عن القوائم وأشرطة الأدوات في الأصدارات السابقة. يحتوي هذا الشريط على ثلاثة أجزاء كما في الشكل.**

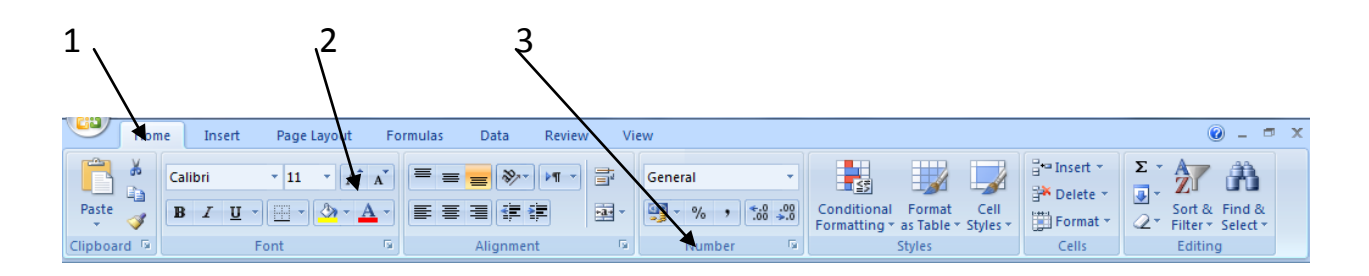

**أجزاء الشريط .**1 **علامة التبويب** Tab **تكون في أعلى الشريط وعند النقر عليها يمكن الوصول الى الأوامر الخاصة بها . .**2 **الأوامر** Commands **التي تكون مرتبة في مجموعات منفصلة . .**3 **المجموعات** Groups **التي هي عبارة عن مجموعة من الأوامر المتعلقة ببعضها تستخدم لتنفيذ مهمة محددة ويوجد سهم صغير في الزاوية اليمنى السفلى للمجموعة الذي يهيىء لنا خيارات أضافية للمجموعة .**

3 . **شريط الصيغة الريا ضية** bar Formula **الذي يظهر محتويات الخلية النشطة ان كانت صيغة رياضية أو أية معطيات أخرى .** 

> $\begin{array}{|c|c|} \hline \circ & f_x \end{array}$  $\vert x \vert$

**.**4 **شريطي التصفح** bar Scroll **يستخدمان عندما تكون أبعاد المصنف أكبر من أبعاد الشاشة .**

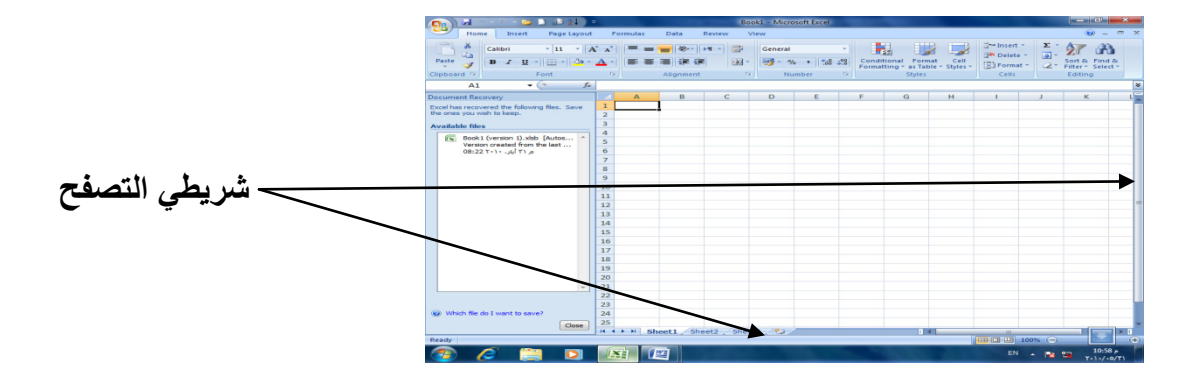

5 **شريط الحالة** bar Status **يظهر أسفل النافذة ويبين طرق عرض المصنف أضافة الى معلومات مختصرة عن حالة المصنف الحالية.** 

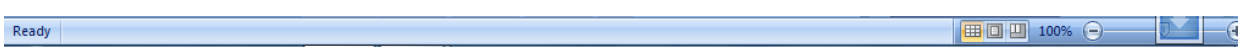

**ورقة العمل** sheet Work **: المصنف** Book **عبارة عن ملف في برنامج** Excel **يحتوي على أوراق عمل** sheets Work **حيث تتكون ورقة العمل من مجموعة من : .**1**الصفوف** Rows **هي مجموعة الخلايا التي تترتب أفقيا في الجدول ويشار اليها بالأرقام .**2**الأعمدة** Columns **هي مجموعة الخلايا التي تترتب عموديا في الجدول ويشار اليها بالحروف .**3**الخلية** Cell **هي عبارة عن تقاطع الصف والعمود ولها عنوان يدعى مرجع الخلية** Reference number **يتكون من حرف ورقم فالحرف يحدد العمود والرقم يحدد الصف** 

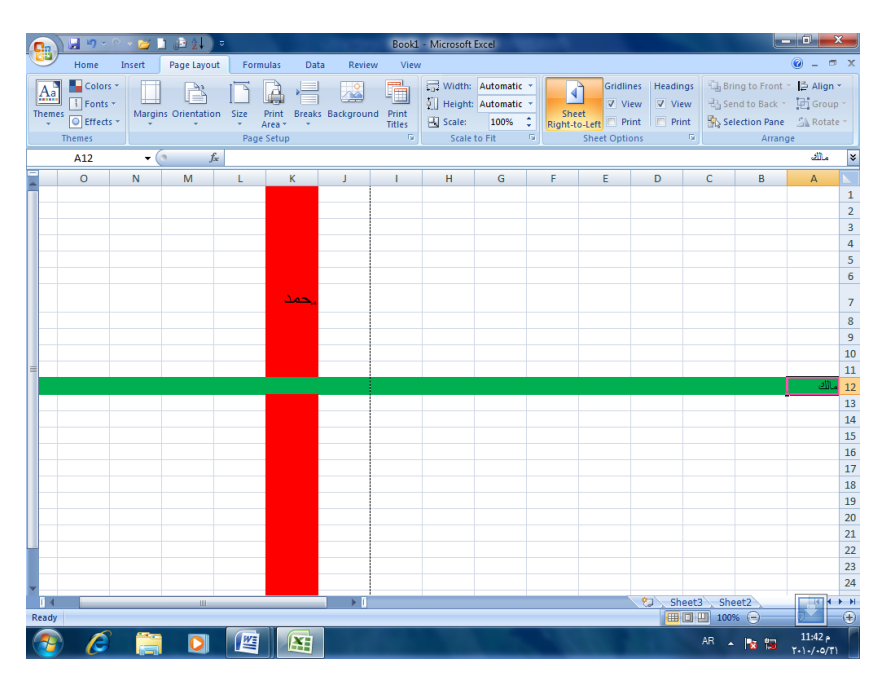

**مكونات الجدول الألكتروني : حيث أن المرجع** 7K **يحدد الخلية الواقعة في العمود** K **وفي الصف** 7 **والمرجع** 12A **يحدد الخلية الواقعة في العمود** A **وفي الصف** 12 **.**

> **مدى الخلايا** range Cell **: المدى هو النطاق الذي يشير الى المسافة بين نقطتين وهو على ثلاثة أنواع : .**1 **المدى الأفقي** range Horizontal **الذي يشتمل على خلايا متتالية أفقيا ضمن صف واحد كما في الشكل .**

 $1\,$  $\overline{2}$  $\overline{\mathbf{3}}$ **حيث أن المدى هنا هو** 3J3:A **.**2 **المدى العمودي** range Vertical **الذي يشتمل على خلايا متتالية عموديا ضمن عمود واحد كما في الشكل .**

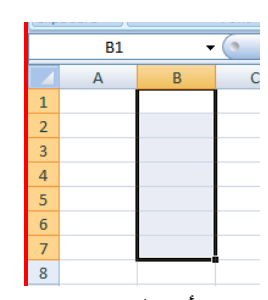

**حيث أن المدى هو** 7B1:B Horizontal and Vertical range **والعمودي الأفقي المدى .**3 **الذي يشتمل على خلايا متتالية عموديا وأفقيا في آن واحد كما في الشكل .**

|   |   |  | ¥ |
|---|---|--|---|
| n | r |  |   |
|   |   |  |   |
|   |   |  | 2 |
|   |   |  |   |
|   |   |  |   |
|   |   |  |   |
|   |   |  |   |

**حيث أن المدى هو** 5D2:B

**أنشاء مصنف جديد :** workbook new Creating **عندما نشغل برنامج** Excel **فأنه يفتح مصنفا جديد ا مباشرة. أما عندما نفتح مصنفا آخر فعلينا مايأتي : .**1 **ننقر زر** Office **ثم زر جديد** New **فيظهر مربع حوار مصنف جديد كما في الشكل .**

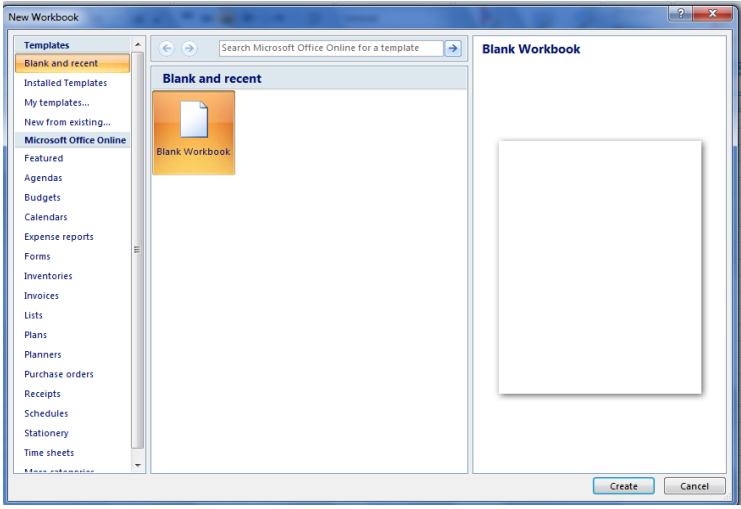

**2010** معهد التدريب النفطي / بغداد 2007 EXCEL MICROSOFT

**.**2 **من فئة قوالب** Templates **نختار قالب فارغ وحديث** recent and Blank **ومن الجهة اليمنى يتم أختيار مصنف فارغ** workbook Blank

**:**Saving a work book **المصنف حفظ بعد الأنتهاء من جميع الأعمال على ورقة العمل تتم عملية الحفظ كما يأتي : .**1 **ننفر زر** Office **ثم ننقر زر حفظ** Save **فتظهر نافذة حوار حفظ بأسم** as Save **كما في الشكل .**

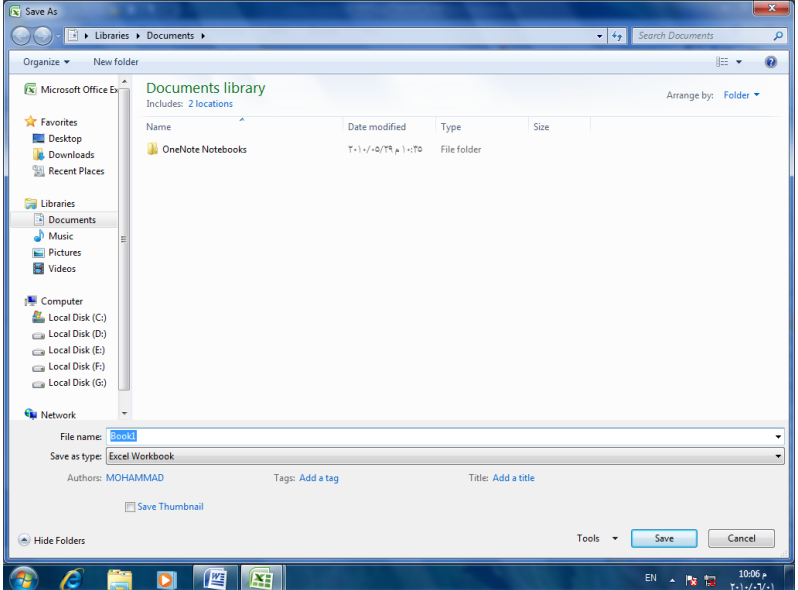

**.**2 **يظهر المجلد الأفتراضي** documents My **في الشريط العلوي وأذا أردنا تغيير موقع الحفظ فيتم ذلك عن طريق هذا الشريط وهنا لابد من القيام بالمهام الآتية: في السهم المنسدل لشريط الحفظ** in Save **نحدد القرص المطلوب الحفظ فيه وننقر نقرا مزدوجا عليه فيتم الدخول فيه ثم ندخل الأسم الذي نريده للملف في شريط أسم الملف** name File**ثم ننقر حفظ فيظهر أسم الملف على شريط العنوان .**

**بعد أن تتم عملية حفظ الملف وعند أجراء أي تغييرات عليه تتم عملية حفظ هذه التغييرات بنقر زر حفظ الموجود في شريط أدوات الأقلاع السريع .**

**ملاحظة : مصنفات** 2007 Excel **تأخذ الأمتداد** xlsx **.**

**حفظ مصنف لأستخدامه بواسطة أصدارات سابقة من** Excel:

 **يمكن فتح المصنفات التي تم أنشائها بأستخدام** 2007 Excel **في أصدارات سابقة من** Excel **مع الأخذ بنظر الأعتبار فقدان بعض المواصفات الخاصة ب** 2007 Excel **ولحفظ المصنف لأستخدامه في الأصدارات السابقة ل** Excel **نتبع مايأتي :**

 **ننقر زر** Office **ثم ننقر حفظ بأسم** as Save **ومن القائمة الفرعية نختار** 97-2003 Excel **كما في الشكل.**

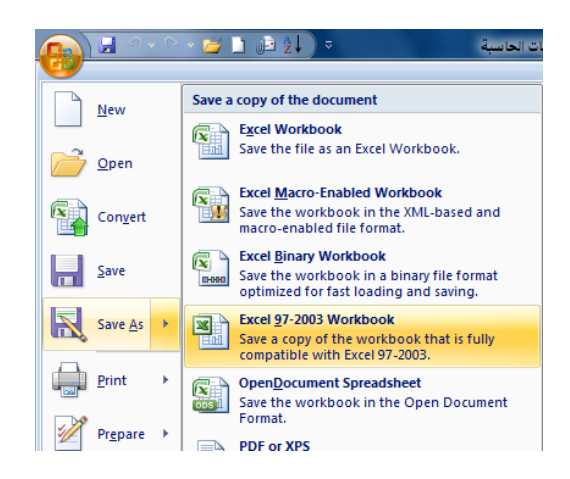

**في نافذة حفظ بأسم ندخل أسم الملف ثم ننقر** Save

**لأغلاق المصنف الحالي دون الخروج من البرنامج ننقر** Close **من قائمة** Office **فيتم أغلاق النافذة الحالية أو ننقر أغلاق من شريط العنوان في الزاوية العليا اليمنى من النافذة وعندها تظهر النافذة الآتية كما في الشكل.**

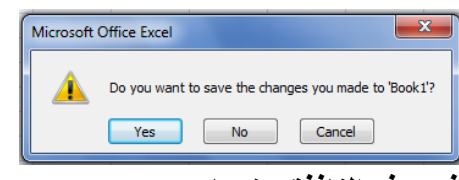

**في هذه النافذة عندما : .**1**نضغط** No **فهذا يعني أغلاق المصنف دون خزن التعديلات . .**2**نضغط** Yes **فهذا يعني أغلاق المصنف مع خزن التعديلات . .**3**نضغط** Cancel **فهذا يعني التراجع عن الأغلاق والأستمرار بالعمل في المصنف .**

**لفتح مصنف مخزون مسبقا نقوم بما يأتي : من قائمة** Office **ننقر** Open **فتظهر نافذة فتح كما في الشكل .**

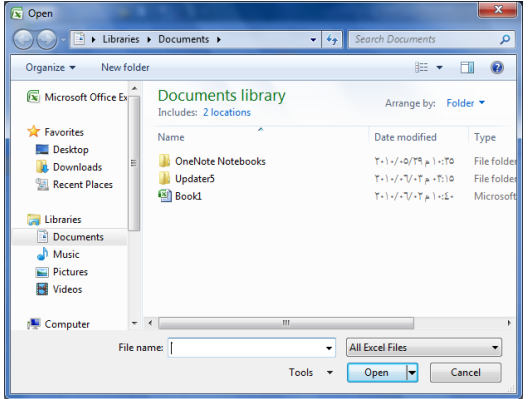

**في هذه النافذة نحدد موقع المصنف المطلوب في الشريط العلوي وننقر فوق أسم المصنف الذي نريد فتحه فيظهر في شريط أسم الملف ثم ننقر فوق فتح** Open **فيتم فتح المصنف .**

**أستخدام** *2007* Excel **للتعامل مع مصنفات تم أنشاؤها في أصدارات** Excel **السابقة:**

 **عند فتح مصنف أنشىء في أصدارات سابقة مثل** 2002 Excel **أو** 2003 Excel **في** 2007 Excel **فيتم تشغيله في وضع التوافق** mode Compatibility **ويظهر ذلك في شريط العنوان كما في الشكل .**  $\boxed{\bigcap_{i\in\mathbb{N}}\bigcap_{i\in\mathbb{N}}\mathbb{Z}^i\ \vee\ \heartsuit\ \vee\ \heartsuit\ \subseteq\ \mathbb{Z}^i}$  يصطلحان الحاسبة [Compatibility Mode] - Microsoft Excel ▁▕▁▏<mark>▔▏</sub> </mark>

**في هذا الوضع يمكن فتح مصنفات** 97-2003 Excel **وتحريرها وحفظها ولكن يتعذر الأستفادة من الميزات الجديدة الموجودة في** 2007 Excel **. وأذا أردنا تحويل المصنف من وضع التوافق الى** 2007 Excel **نتبع مايأتي : ننقر زر** Office **ثم ننقر تحويل** Convert **فتظهر نافذة** Excel Office Microsoft **فننقر موافق**OK **كما في الشكل .**

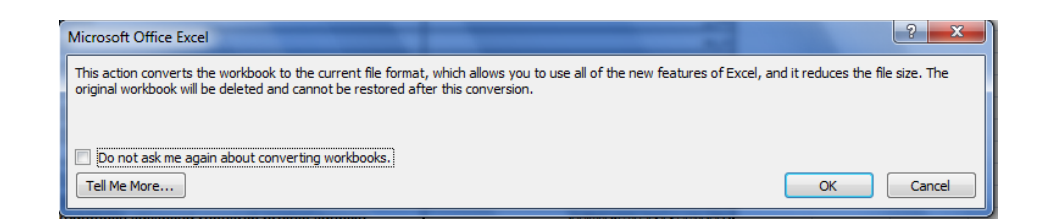

#### **أدخال البيانات في مصنف** 2007 Excel **:**

 **لأدخال البيانات في ورقة العمل في مصنف نضع المؤشر في الخلية المراد أدخال البيانات أليها وذلك بالنقر في تلك الخلية أو بأستخدام الأسهم الموجودة في لوحة المفاتيح فيظهر مربع حول الخلية دلالة على أن هذه الخلية هي الخلية النشطة فندخل البيانات أو الصيغ الرياضية أليها ثم نضعط مفتاح** Enter **.**

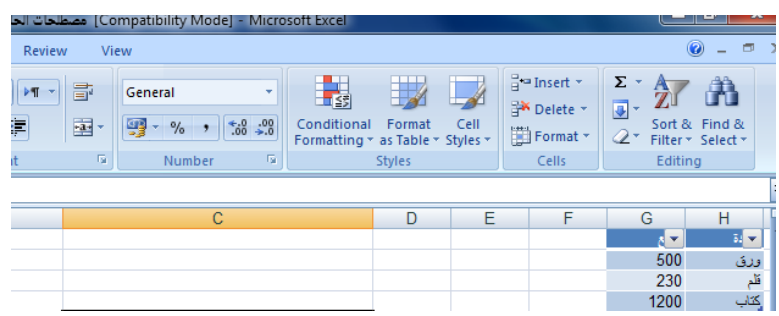

**ويمكن التعديل على البيانات التي تم أدخالها بطرق عدة :**

**.**1 **نضع المؤشر في الخلية المراد تعديل بياناتها فتظهر القيمة المدخلة فيها على شريط الصيغة الرياضية ويظهر مؤشر عمودي وامض عليها حيث يمكن أدخال القيمة الجديدة وعند الضغط على**  Enter**تتم عملية تطبيق التعديلات على الخلية .**

**.**2 **ننقر نقرا مزودجا في الخلية المراد تعديل بياناتها فيظهر مؤشر عمودي وامض حيث نستطيع أجراء التعديل الذي نريد .**

**.**3 **ننقر الخلية المراد تعديل بياناتها ثم نقوم بأدخال البيانات الجديدة مباشرة .**

**تحديد الخلايا : عندما نريد تنفيذ أي أمر على خلية ما أو مجموعة خلايا فيجب تحديد هذه الخلايا أولا** 1 **. فلتحديد خلية منفردة ننقر فوق الخلية أو ننتقل أليها عن طريق مفاتيح الأسهم كما في الشكل.**

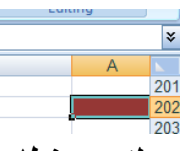

**.**2 **لتحديد نطاق من الخلايا نضع مؤشر الفأرة في الخلية التي نريد بدء التحديد منها ثم نضغط الزر الأيسر ونتحرك في الأتجاه الذي نريد مع أستمرار الضغط حتى يتم تحديد المنطقة المطلوبة كما في الشكل**

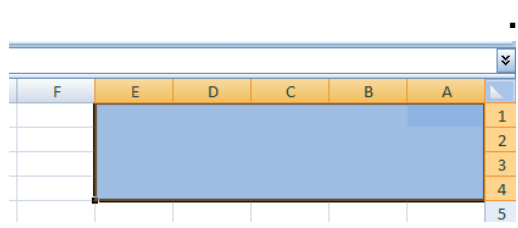

**.**3 **لتحديد خلايا ورقة العمل كافة ننقر زر تحديد الكل** all Select **كما في الشكل.**

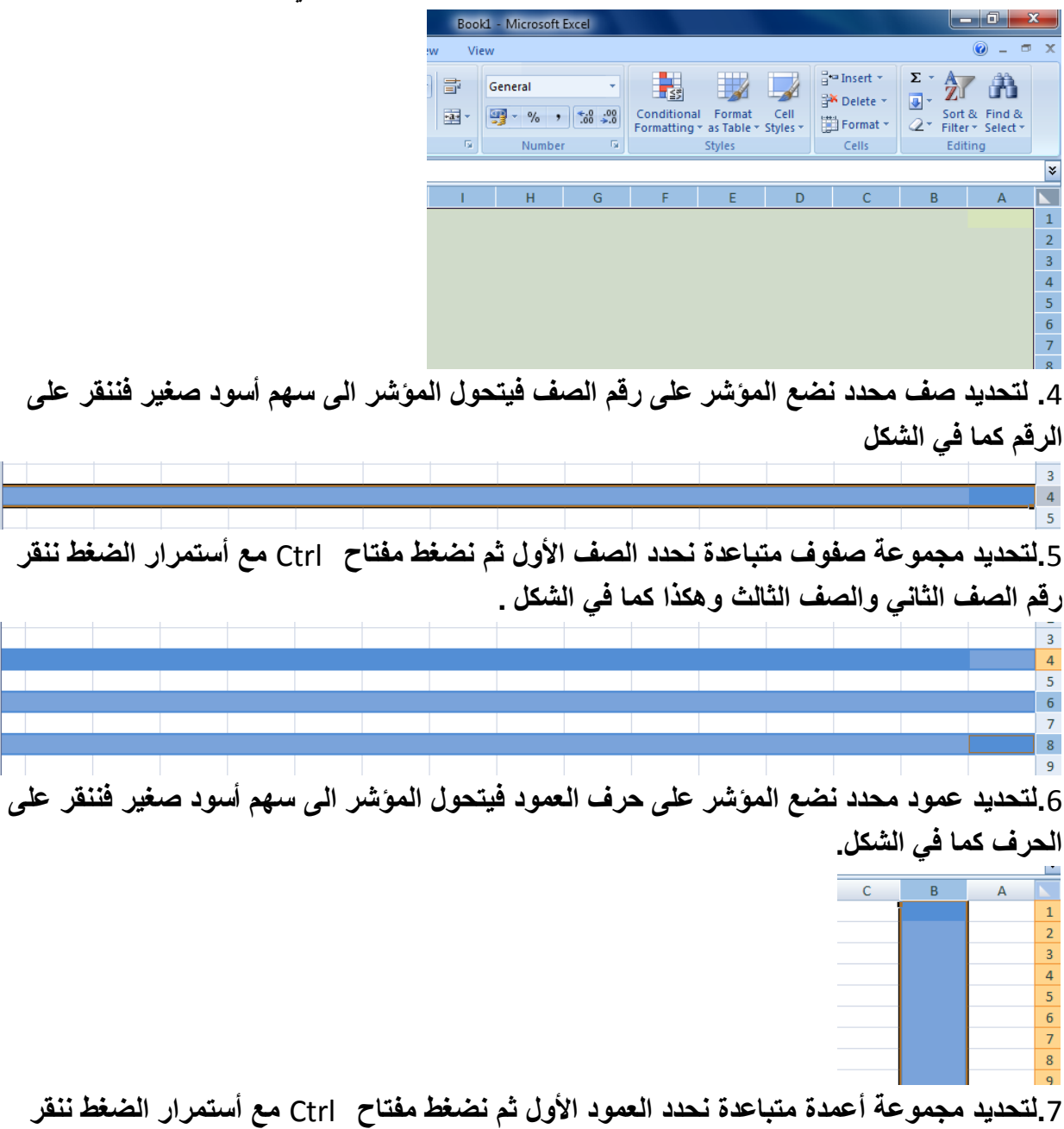

**حرف العمود الثاني والعمود الثالث وهكذا كما في الشكل**

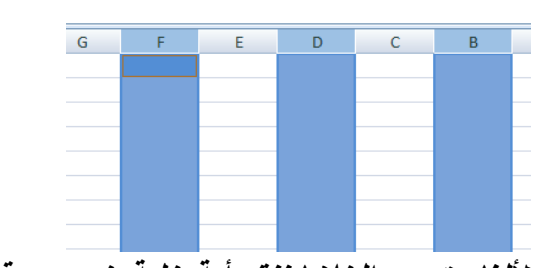

**لألغاء تحديد الخلايا ننقر أية خلية ضمن ورقة العمل .**

**أدراج صف :**

 **لأدراج صف أو أكثر عند نقطة ما في ورقة العمل نضع المؤشر في بداية الصف الذي نريد أضافة صف جديد قبله ومن تبويب الصفحة الرئيسية** Home **ومن مجموعة خلايا** Cells **ننقر السهم الموجود الى جانب أدراج ثم ننقر فوق أدراج صفوف جدول** Rows Sheet Insert **كما في الشكل.**

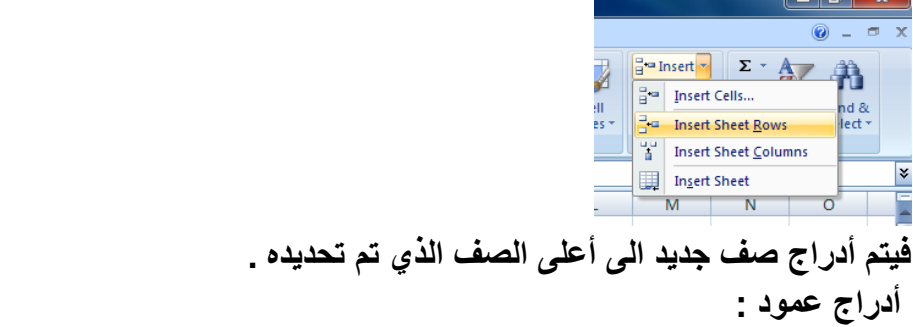

 **ولأدراج عمود أو أكثر عند نقطة ما في ورقة العمل نضع المؤشر في بداية العمود الذي نريد أضافة عمود جديد قبله ومن تبويب الصفحة الرئيسية** Home **ومن مجموعة خلايا** Cells **ننقر السهم الموجود الى جانب أدراج ثم ننقر فوق أدراج أعمدة جدول** Columns Sheet Insert **كما في الشكل.**

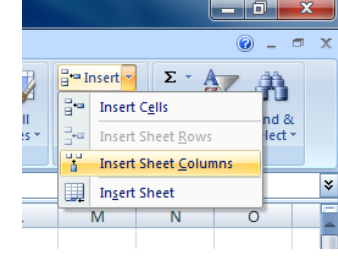

**حذف صفوف أو أعمدة : يمكن حذف صفوف أو أعمدة بأكملها وأزالتها من ورقة العمل كما يأتي : ننقر عنوان العمود أو الصف الذي نريد حذفه ومن تبويب الصفحة الرئيسية** Home **ومن مجموعة خلايا** Cells **ننقر السهم أسفل** Delete **كما في الشكل .**

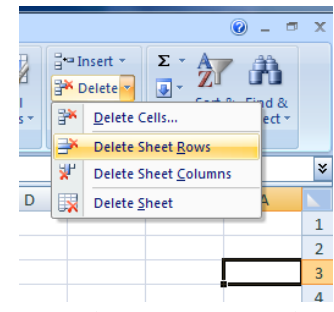

**لحذف صف ننقر حذف صفوف جدول** Rows Sheet Delete **فتتحرك البيانات المسجلة أسفل الصف المحذوف الى الأعلى ولحذف عمود ننقر حذف أعمدة جدول** Columns Sheet Delete **فتتحرك البيانات المسجلة بعد العمود المحدد الى موقع العمود المحذوف .**

**تعديل أرتفاع الصف: عندما نريد أن نعدل أرتفاع صف معين ليتناسب مع البيانات المدخلة فيه نضع مؤشر الفأرة عند حد الصف الذي نريد تعديل أرتفاعه فيتغير شكل المؤشر الى خط أفقي يتوسطه سهم برأسين عند تحريك المؤشر الى الأعلى يتم تقليل أ رتفاع الصف وعند تحريكه الى الأسفل تتم زيادة أرتفاع الصف .ويظهر مربع يبين مقدار الأرتفاع الناتج عن حركة الفأرة كما في الشكل.**

 $\overline{\mathsf{E}^+}$  $\overline{D}$  $\overline{C}$  $\overline{\mathsf{B}}$  $\frac{1}{2}$  Height: 9.75 (13 pixels)  $\frac{1}{2}$ 

**وللحصول على أرتفاع محدد للصف ننقر الخلية المراد تعديل أرتفاعها وفي الصفحة الرئيسية** Home **نذهب الى مجموعة الخلايا** Cells **وننقر السهم أسفل تنسيق** Format **ثم ننقر أرتفاع الصف** Row Height **كما في الشـــــــــــــــــــــــــــــــــــــــــــــــــــــــــــــــــــــــــــــــــــــــــــــــــــــــــــــــــــ ـــــكل.**

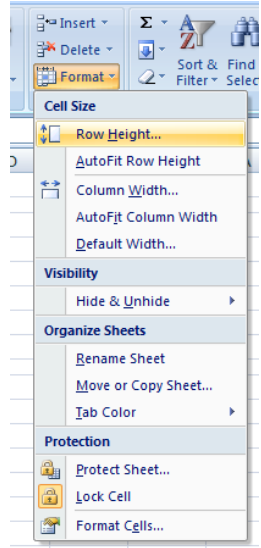

#### **فتظهر نافذة تحديد أرتفاع الصف كما في الشكل .**

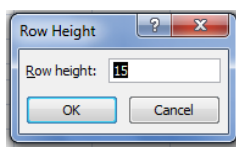

**يمكن تحديد أرتفاع الصف بشكل تلقائي أستنادا الى حجم البيانات بالذهاب الى تبويب الصفحة الرئيسية**  Home **ومنها الى** Cells **وفيها ننقر السهم في تنسيق** Format **ثم أحتواء تلقائي لأرتفاع الصف .** Auto Fit Row Height

**تعديل عرض عمود :**

 **عندما نريد أن نعدل عرض عمود معين ليتناسب مع البيانات المدخلة فيه نضع مؤشر الفأرة عند حد العمود الذي نريد تعديل عرضه فيتغير شكل المؤشر الى خط عمودي يتوسطه سهم برأسين. عند تحريك المؤشر الى اليسار يتم تقليل عرض العمود وعند تحريكه الى اليمين تتم زيادة عرض العمود .ويظهر مربع يبين مقدار العـرض الناتج عن حركة الفأرة كما في الشكل .**

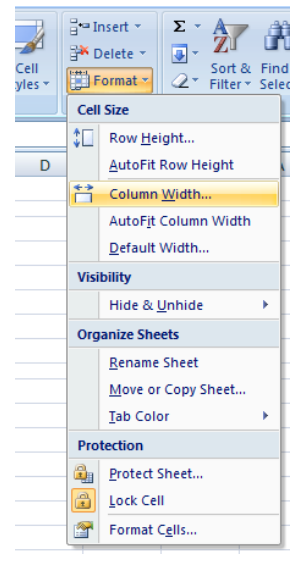

 **يمكن تحديد عرض العمود بشكل تلقائي أستنادا الى حجم البيانات بالذهاب الى تبويب الصفحة الرئيسية** Home **ومنها الى** Cells **وفيها ننقر السهم في تنسيق** Format **ثم أحتواء تلقائي لعرض .** Auto Fit Column Width **العمود**

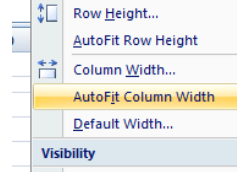

**تجميد عناوين الصفوف:**

### **عنما تكون البيانات أوسع من عرض الصفحة الظاهرة على الشاشة يمكن تجميد عناوين الصفوف عندما نتصفح الأعمدة البعيدة كما يأتي :**

**.**1 **ننقل المؤشر الى يمين العمود الذي نريد تثبيت عنوانه.**

**.**2 **من تبويب عرض** View **نذهب الى مجموعة** Window **وننقر تجميد الأجزاء** pane Freeze **ثم ننقر تجميد العمود الأول** Column First Freeze **فيظهر خط رأسي يبين أن الأعمدة الواقعة يسار هذا الخط تم تجميدها وبأستخدام شريط التمرير الأفقي يمكن تحريك الأعمدة الى اليسار بأستثناء المنطقة المجمدة كما في الشكل .**

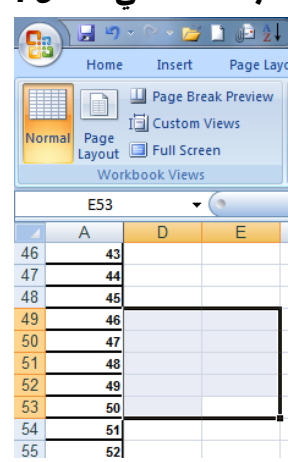

 **لألغاء هذا التجميد نذهب الى تبويب عرض** View **ومنه الى مجموعة** Window **فننقر ألغاء تجميد الأ لواح** Panes Unfreeze **فيختفي الخط الرأسي دلالة على ألغاء التجميد .**

#### **تجميد عناوين الأعمدة :**

**عنما تكون البيانات أوسع من طول الصفحة الظاهرة على الشاشة يمكن تجميد عناوين الأعمدة عندما نتصفح الصفوف البعيدة كما يأتي:**

**.**1 **ننقل المؤشر الى أسفل خلايا العنوان الذي نريد تثبيته .**

**.**2 **من تبويب عرض** View **نذهب الى مجموعة** Window **وننقر تجميد الألواح** pane Freeze **ثم ننقر تجميد الصف العلوي** Row Top Freeze **فيظهر خط أفقي يبين أن الصفوف الواقعة أعلى هذا الخط تم تجميدها وبأستخدام شريط التمرير العمودي يمكن تحريك الصفوف الى الأعلى بأستثناء المنطقة المجمدة كما في الشكل .**

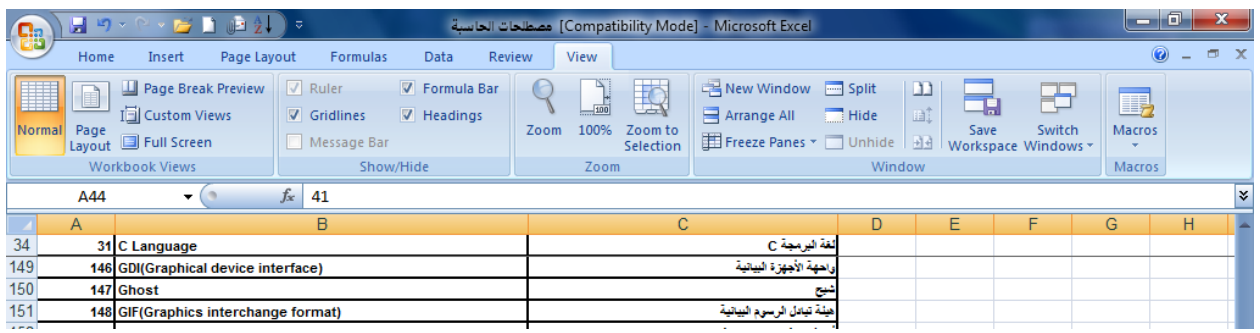

 **لألغاء هذا التجميد نذهب الى تبويب عرض** View **ومنه الى مجموعة** Window **فننقر ألغاء تجميد الألواح** Panes Unfreeze **فيختفي الخط الأفقي دلالة على ألغاء التجميد.**

**أذا اردنا أن تكون عناوين الصفوف والأعمدة ظاهرة عند أدخال البيانات ننقر الخلية الى يمين وأسفل الموقع الذي نريد تثبيت عناوينه ثم نذهب الى تبويب عرض** View **ومنه الى مجموعة** Window **وننقر تجميد الألواح** Panes Freeze **فيظهر خط أفقي وعمودي وعندما نتحرك في النافذة نلاحظ أن ثبات الصفوف والأعمدة يعتمد على أشرطة التمرير .**

**أخفاء الصفوف والأعمدة :**

 **أذا أردنا أخفاء صف أو عمود يحتوي على بيانات لانريد أن يطلع عليها أحد لأسباب معينة فيمكن أخفاء ذلك الصف بحيث لايظهر في ورقة العمل ويمكن أسترجاعه عند الحاجة اليه كما يأتي: .**1**نحدد الأعمدة أو الصفوف المطلوب أخفائها .**

**.**2 **بالذهاب الى تبويب الصفحة الرئيسية** Home **ومنها الى** Cells **وفيها ننقر السهم في تنسيق**  Format **وفي فئة الرؤيا** Visibility **نوجه المؤشر الى أخفاء أوأزالة الأخفاء** Hide**&** Unhide **. .**3**من القائمة الفرعية ننقر أخفاء الصفوف أو أخفاء الأعمدة . كما في الشكل.**

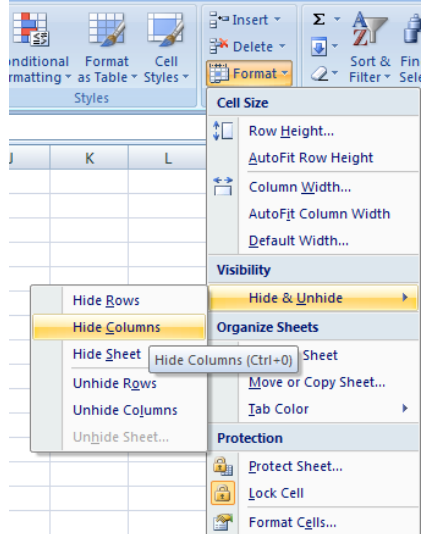

**لأظهار الصف أو العمود الذي تم أخفاؤه نقوم بما يأتي : .**1**نظلل خلية قبل الصف الذي تم أخفاؤه وخلية بعده . .**2**من تبويب الصفحة الرئيسية** Home **ومن مجموعة خلايا** Cells **ننقر السهم أسفل تنسيق**  Format **وفي فئة الرؤيا** Visibility **نوجه المؤشر الى أخفاء & أزالة الأخفاء ومن القائمة الفرعية ننقر ألغاء أخفاء الصفوف . وكذلك الحال بالنسبة لأزالة أخفاء الأعمدة .**

**نسخ محتويات الخلايا :**

 **تتم عملية النسخ بتحديد الخلايا** Cells **المطلوب نسخها ثم ننتقل الى تبويب الصفحة الرئيسية**  Home **ومن مجموعة الحافظة** Clipboard **ننقر نسخ فيظهر أطار منقط حول الخلايا المطلوب نسخها ثم نحرك المؤشر الى الموضع المطلوب النسخ اليه ومن مجموعة الحافظة** Clipboard **في الصفحة الرئيسية ننقر لصق** Paste **فيتم نسخ المعلومات الى الموضع المطلوب . نقل محتويات الخلايا :**

 **أن عملية نقل محتويات الخلايا مماثلة تماما لعملية النسخ بأستثناء أستبدال أمر النسخ** Copy **بأمر القطع** Cut **.**

**التعبئة التلقائية :**

 **تستخدم التعبئة التلقائية لنسخ البيانات أو القيم الحسابية أو الأرقام أو التواريخ الى عدة خلايا متتالية في ورقة العمل كما يأتي :**

 **نذهب الى تبويب الصفحة الرئيسية** Home **ومن مجموعة تحرير** Editing **ننقر** Fill **وفيها ننقر أما الى الأعلى** UP **أو الى الأسفل** Down **أو الى اليمين** Right **أو الى اليسار** Left **حسب أتجاه التعبئة المطلوب . كما يمكن أستخدام مقبض التعبئة** Handle Fill **لأحدى الخلايا لنسخ محتوياتها الى الخلايا المجاورة عندما يتغير شكل المؤشر الى + عند النقر على الخلية والأستمرار بالنقر والسحب الى الخلايا التي نريد النسخ اليها .** 

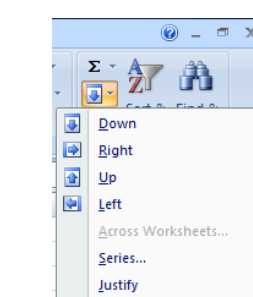

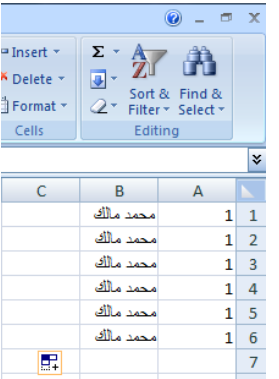

 **أحيانا نحتاج تعبئة الخلايا بسلسلة متخصصة كأن تكون أيام الأسبوع مثلا أو شهور السنة الميلادية أو شهور السنة الهجرية ولأجراء ذلك نتبع مايأتي :**

 **في الخلية الأولى نكتب القيمة الأولى للسلسلة وفي الخلية الثانية نكتب القيمة الثانية للسلسلة لتشكيل نمط محدد ثم نسحب مقبض التعبئة الى الخلايا التي نريدها وعند وصولنا الى الخلية الأخيرة نحرر زر الفأرة كما في الشكل .**

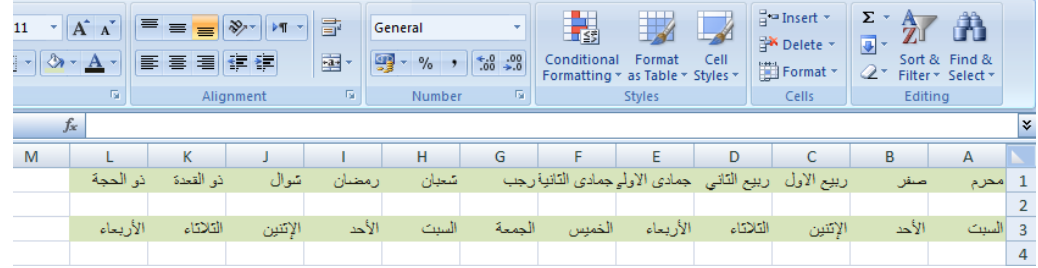

 **أحيانا نحتاج قائمة مخصصة لأستخدامها بشكل مستمر ولمرات عديدة كأن نحتاج لأيام الأسبوع باللغة العربية أو اللغة الأنكليزية أو شهور السنة أو غير ذلك ولأنشاء ذلك نقوم بما يأتي :**

**.**1 **ننقر زر** Office **ثم خيارات** Excel **.**

**.**2 **ننقر شائع** Popular **ثم تحرير القوائم المخصصة** Lists Custom Edit **فتظهر نافذة قوائم .** Custom Lists **مخصصة**

**.**3 **نكتب القائمة في مربع أدخالات القائمة** Entries List **ثم نضغط** Enter **.**

**.**4 **نضغط أضافة** Add **لأضافة هذه السلسلة الى مربع قوائم مخصصة** Lists Custom **ثم ننقر**  Ok **كما في الشكل .**

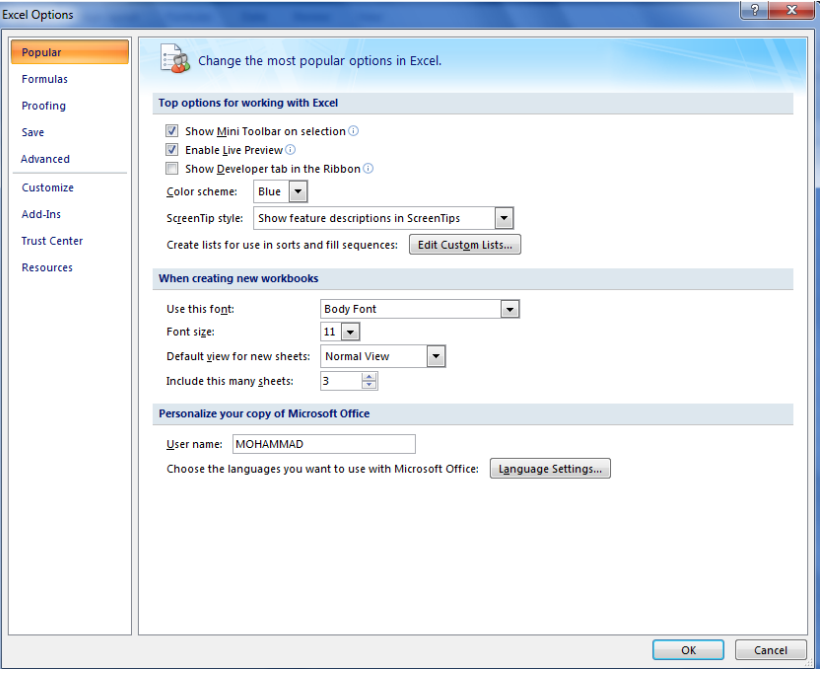

**البحث والأستبدال : للبحث عن رقم أو كلمة معينة أو نص أو معادلة في ورقة العمل نتبع مايأتي : .**1 **ننتقل الى تبويب الصفحة الرئيسية** Home **ومن مجموعة تحرير** Editing **ننقر بحث وتحديد**  Select &Find **كما في الشكل .**

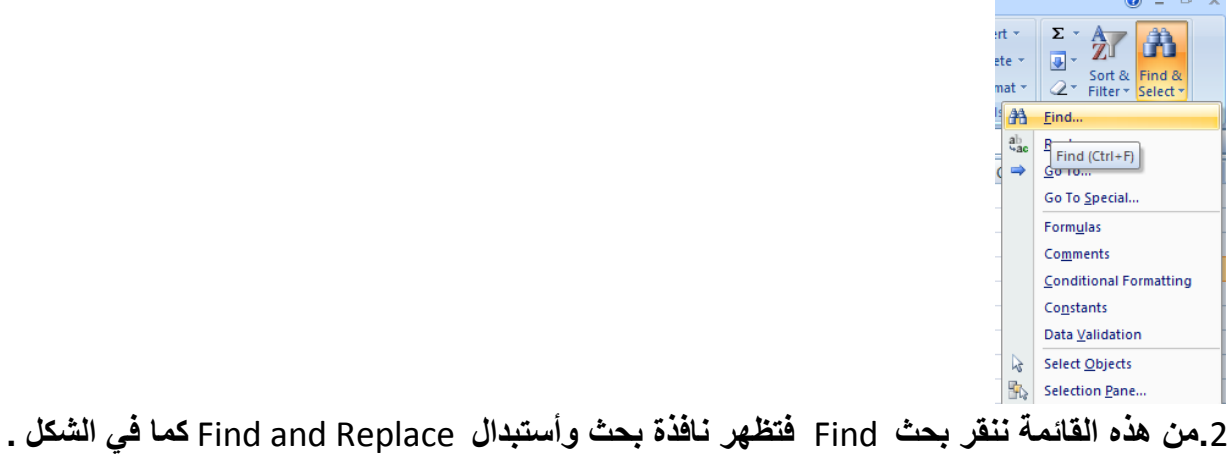

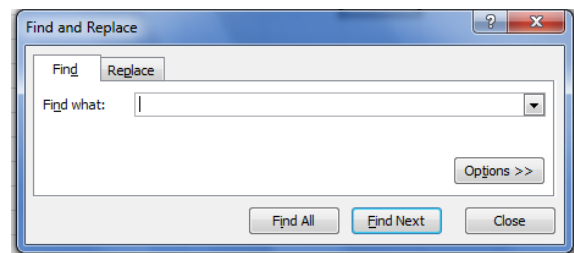

**.**3**في مربع البحث عن** What Find **نكتب الكلمة التي نريد البحث عنها ثم ننقر البحث عن التالي** Find Next **ونستمر في البحث عن الكلمة في بقية المواضع .**

**.**4**أما عندما ننقر تبويب أستبدال** Replace **فيظهر مربع أستبدال ب** With Replace **فنكتب القيمة الجديدة ثم ننقر أستبدال أذا أردنا أستبدال الكلمات واحدة تلو الأخرى ، أما أذا أردنا أستبدال الكلمة أينما وجدت فننقر أستبدال الكل** All Replace **كما في الشكل .**

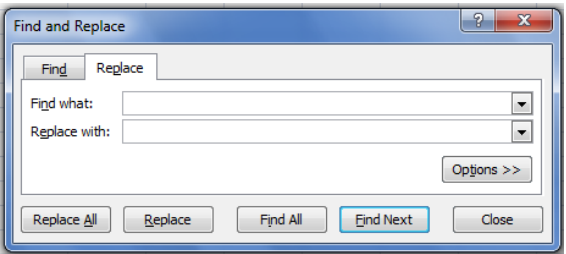

**الأنتقال الى خلية ما:**

 **أذا أردنا الأنتقال الى خلية ما في ورقة العمل نتبع مايأتي :**

**.**1**ننتقل الى تبويب الصفحة الرئيسية** Home **ومن مجموعة تحرير** Editing **ننقر بحث وتحديد**  Select& Find**ثم ننقر الأنتقال الى** To Go **فتظهر نافذة الأنتقال الى** To Go **كما في الشكل.**

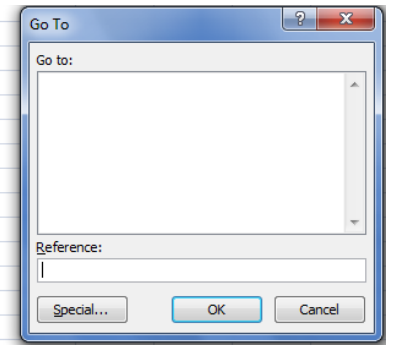

**.**2**نكتب مرجع الخلية في مربع المرجع** Reference **كأن تكون الخلية** 25M **مثلا فعند الضغط على**  OK **يتحرك المؤشر الى الخلية** 25M **.**

**أدراج ورقة عمل جديدة :**

 **يتكون مصنف** Excel **من ثلاث أوراق عمل** Worksheets **بشكل أفتراضي تظهر بشكل تبويبات في اسفل المصنف ،لأدراج المزيد من أوراق العمل الى المصنف ننقر تبويب أدراج ورقة عمل** Insert Worksheet **أسفل المصنف كما في الشكل .**

EJ Sheet3 Sheet2 Sheet1 |H + + H

#### **حذف ورقة العمل :**

 **لحذف ورقة عمل من مصنف** Excel **نحدد الورقة المطلوب حذفها ثم نذهب الى تبويب** Home **ومنه الى مجموعة الخلايا** Cells **ننقر السهم أسفل** Delete **ثم ننقر حذف ورقة** Sheet Delete **كما في الشكل .**

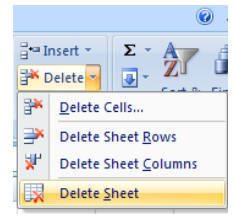

 **تظهر نافذة تأكيد يجب النقر عليها بنعم** OK **لتأكيد عملية الحذف .**

**تغيير أسم ورقة عمل :**

 **لتغيير الأسماء التلقائية** 3Sheet2,Sheet1, Sheet **لأوراق العمل في** Excel **بأسماء جديدة ننقر نقرا مزدوجا فوق أسم الورقة المراد تغيير أسمها مثلا** 3 Sheet **فيتظلل أسم ورقة العمل لندخل الأسم الجديد بدلا عنه كما في الشكل .**

> H + + H Sheet2 \ Sheet1 | H + + H **ثم نضغط مفتاح الأدخال** Enter **.**

> > **أخفاء ورقة عمل :**

 **لأخفاء ورقة العمل وأظهارها عند الحاجة ننقر بزر الفأرة الأيمن على ورقة العمل التي نريد أخفاءها ومن القائمة الفرعية ننقر أخفاء فتختفي ورقة العمل من المصنف كما في الشكل.**

 $-14 -$ 

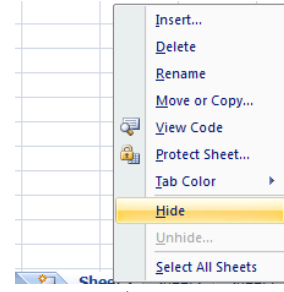

 **لآظهار ورقة العمل التي تم أخفاءها ننقر زر الفأرة الأيمن في منطقة التسمية ومن القائمة الفرعية ننقر أظهار** Unhide **فيظهر مربع حوار أظهار كما في الشكل .**

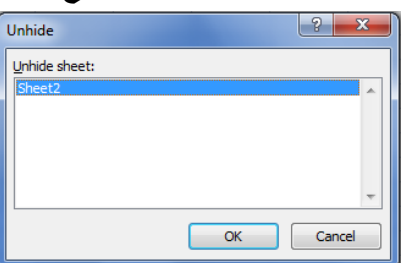

 **ننقر أسم ورقة العمل التي تم أخفاءها ونريد أظهارها في نافذة أظهار ورقة** Sheet Unhide **ثم ننقر** OK **فتظهر ورقة العمل مرة أخرى .**

**نسخ أو نقل ورقة العمل :**

 **لنقل ورقة العمل ضمن المصنف نسحب ورقة العمل المطلوب نقلها وبأستمرار السحب يتغير شكل مؤشر الفأرة الى ورقة ويظهر سهم صغير يحدد الموقع الذي تحركت اليه الورقة فنحرر زر الفأرة هناك كما في الشكل.**

 $\Box$  Sheet2 Sheet3 2

 **أما عندما نريد نسخ الورقة في نفس المصنف ننقر ورقة العمل التي نريد نسخها مع الضغط على مفتاح** Ctrl **ونسحب الى الموقع الجديد ثم نحرر زر الفأرةوبعد ذلك نترك مفتاح** Ctrl **ويمكن تغيير أسم الورقة المنسوخة بعد ذلك كما في الشكل .**

> **TERM** Sheet2 Sheet2 (2) Sheet3 (2)

> > **تلوين أسماء أوراق العمل :**

 **يمكن تلوين أسماء أوراق العمل لتسهيل عملية الأنتقال اليها والتعامل معها وذلك بنقر أسم ورقة العمل بالزر الأيمن للفأرة ثم ننقر لون علامة الجدولة** Color Tab **فتظهر قائمة بمجموعة من الألوان حيث يمكن أختيار اللون المطلوب كما في الشـــــــــــــــــــــــــــــــــــــــــــــــــــــــــــــــــــــــــــــــــــــــــــكل.** 

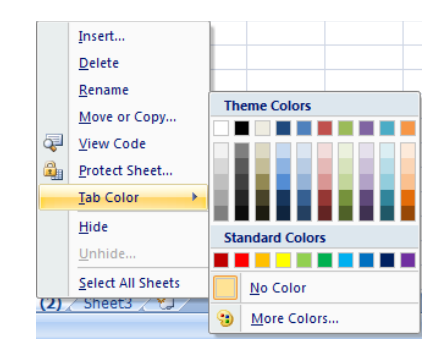

#### **الصيغ والدوال:**

 **الصيغة الرياضية قد تحتوي أرقام أو عمليات حسابية تستخدم في تحليل البيانات في** Excel **الجدول الآتي يمثل أهم الصيغ الرياضية المستخدمة في أنجاز العمليات الحسابـــــــــــــــــــــية:**

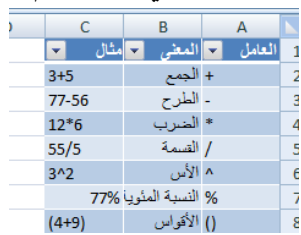

 **عند أستخدام الصيغ الرياضية يجب أن لاننسى الترتيب فيما بينها حيث أن عملية الضرب تتم قبل الجمع والصيغة الرياضية الموجودة داخل القوس يتم أجراءها قبل العملية التي خارج القوس وهكذا . يجب أن لاننسى أن الصيغة الرياضية تبدأ دوما بعلامة المساواة .**

**دالة الجمع :**

 **.**1 **نضع المؤشر في الخلية التي نريد أظهار نتيجة الجمع فيها وفي مثالنا هذا هي الخلية** 4G **ونضع فيها علامة المساواة** =**.**

 **.**2 **نوجه مؤشر الفأرة الى الخلية** 4B **وننقر فيها فنلاحظ ظهور مرجع الخلية في شريط الصيغة وتظهر حدود حول الخلية المحــــــــــــــــــددة .**

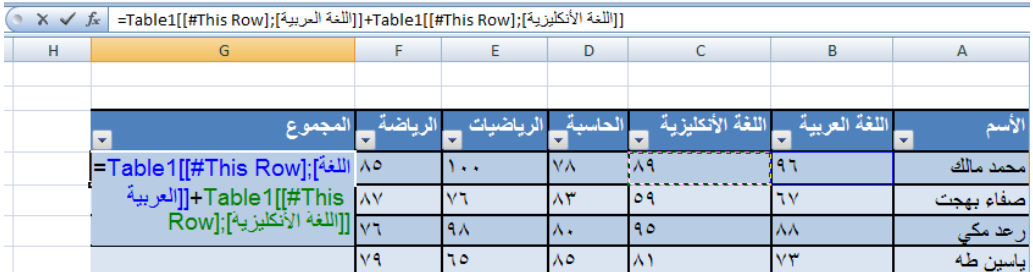

 **.**3**نضع علامة الجمع + ونوجه مؤشر الفأرة الى الخلية** 4C **وننقر فيها فنلاحظ ظهور مرجع الخلية في شريط الصيغة وتظهر حدود حول الخلية المحــــــــددة .**

 **.**4 **نستمر بهذه العملية الى أن ندخل جميع القيم الموجودة والمطلوب جمعها ثم نضغـط** Enter **فتظهر نتيجة المعادلة في موقعها في الجـــــــدول .**

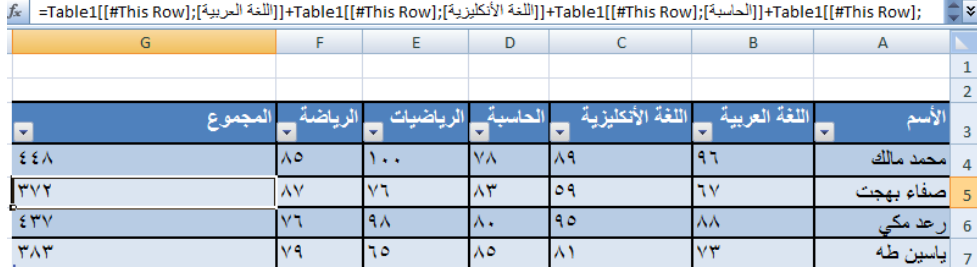

 **يمكن أستخدام دالة الجمع التلقائي ( )** AutoSum **لأجراء عملية الجمع حيث ننقر الخلية المطلوب وضع نتيجة الجمع فيها ثم ننقر تبويب** Home **ومنه ننقر أيقونة الجمع التلقائي في مجموعة تحرير** Editing **أومن تبويب** Formula **ننقر أيقونة الجمع التلقائي ثم ننقر** Enter **فتظهر نتيجة الجمع .**

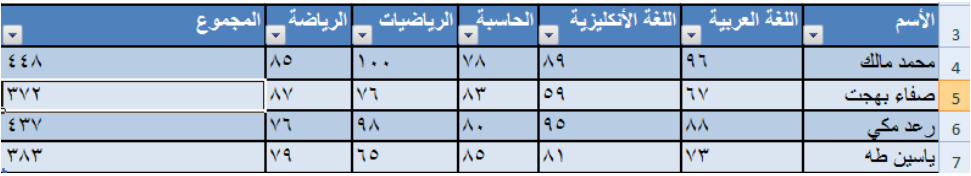

**تعديل المعادلة:**

 **يمكن تعديل المعادلة أما من شريط المعادلة أو من الخلية التي تحتوي على المعادلة حيث ننقر في هذه الخلية فتظهر المعادلة على شريط المعادلة فنقوم بأجراء التعديلات المطلوبة وعند الأنتهاء من ذلك نضغط مفتاح الأدخال** Enter **أو ننقر الخلية نقرا مزدوجا فتظهر المعدلة فيــــــــــــــــــــــــــــــــــــــــــــــــــــها .**

#### **دالة المعدل :**

 **في الجدول أدناه المطلوب حساب معدل درجات كل طالب** 

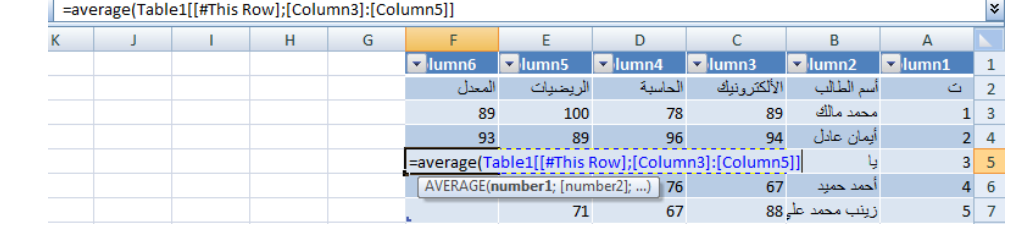

 **نضع الموشر في الخلية المراد أيجاد المعدل الحسابي فيها ونكتب علامة المساواة ثم نكتب**  Average **ونفتح قوس وندخل قيم الخلايا المتجاورة بالنقر والسحب عليها بواسطة الفأرة ونغلق القوس ونضغط مفتاح** Enter **فنحصل على قيمة المعدل .**  **أذا كانت الخلايا غير متجاورة ندخل قيمة الخلية الأولى ونضع فاصلة (،) وندخل قيمة الخلية الثانية وهكذا حتى يتم أدخال جميع قيم الخلايا غير المتجاورة ونضغط** Enter **للحصول على معدل النتائج المطلوب .**

 **يمكن أيجاد قيمة المعدل لصف من الأرقام في الجدول ننقر الخلية المطلوب أيجاد المعدل فيها وننتقل الى تبويب الصفحة الرئيسية** Home **وفي المجموعة تحرير** Editing **ننقر السهم الموجود الى جانب الجمع التلقائي** sum Auto **ونختار معدل** Average **فيظهر خط منقط حول الخلايا المطلوب أيجاد معدلها وفي نفس الوقت تظهر صيغة الدالة في شريط الصيغة المستخدمة .**

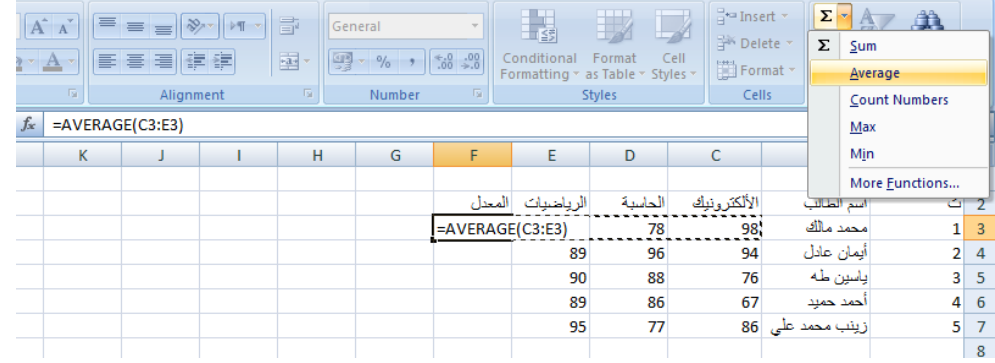

 **لأستنساخ صيغة المعدل مثلا الى بقية صفوف الخلايا نحدد خلية المعدل الأولى ونحرك مؤشر الفأرة داخل الخلية حتى يتغير شكله الى + في الزاوية السفلى اليسرى من الخلية فنضغط زر الفأرة بشكل مستمر ونسحب الى الخلية الأخيرة في الجدول فتظهر جميع المعدلات المطلوبة في الجدول بأستنساخ الصيغة الى بقية الخلايـــــــــــــــــــــــــــــــــــــــــــــــــــــــــــــــــــــــــــــــــــــــــــــــــــــــــــــــــــــــ ـــا .**

**المرجع النسبي:**

 **عند ظهور العلامة + في الزاوية السفلى اليسرى من الخلية بشكل مستمر ونسحب يزداد مرجع كل خلية بمقدار** 1 **في كل مرة ويقوم برنامج** Excel **بضبط عناوين الخلايا تلقائيا وهذا يسمى بالمرجع النسبي** Reference Relative **وفي الجدول أعلاه الخلية** 3F **معادلتها** (3E3:C(Average **والخلية . وهكــــــــــــــــــــــــــــــــــــــــــــــــــــــــــــــــــــــــــــــــــــــــــــــــــذا** Average (C4:E4) **معادلتها** F4

**المرجع المطلق:**

 **عندما نريد أن نثبت مرجع الخلية المنسوخة كي يظهر في جميع الخلايا المنسوخ اليها علينا اٍستخدام المرجع المطلق** reference Absolute **فأذا أردنا تثبيت العمود فقط نضع علامة الدولار قبل حرف العمود وأذا أردنا تثبيت الصف نضع علامة دولار قبل رقم الصف وأذا أردنا تثبيت الصف والعمود نضع علامة الدولار قبل كليهما كما في الشــــــــــــــــــــــــــــــــــــــــــــــــــــــــــــــــــــــــــــــــــــــــــــــــــكل.**

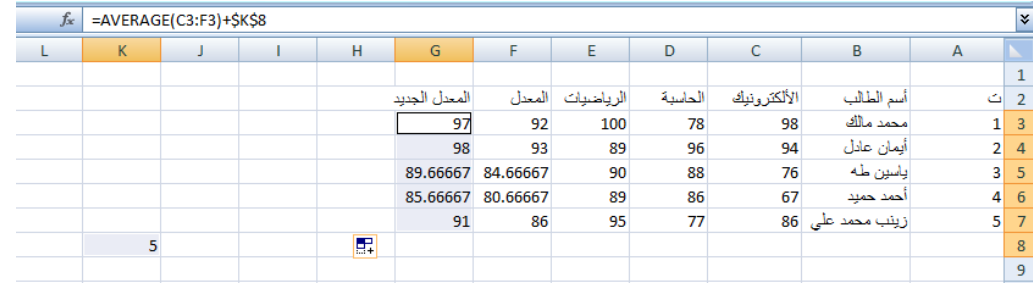

 **نلاحظ في الشكل أعلاه أنه تم أضافة العدد** 5 **الواقع في الخلية** 8k **الى جميع قيم المعدل في الجدول عن طريق أستخدام المرجع المطلق الظاهر في شريط الصيغة. دالة القيمة القصوى** MAX **ودالة القيمة الدنيا** MIN **:**

 **لأيجاد القيمة القصوى لمجموعة من قيم الخلايا المتجاورة ننقر أحدى الخلايا أسفل العمود الذي يحتوي على الأرقام أو أحدى الخلايا الواقعة يسار الصف الذي يحتوي على الأرقام ثم نذهب الى تبويب الصيغة** Formula **وننقر السهم الموجود الى جانب الجمع التلقائي** Auto sum **ومن القائمة المنسدلة نختار القيمة القصوى** MAX **ثم نضغط** Enter **للحصل على القيمة القصوى في الخلية المحددة كما في الشكل** 

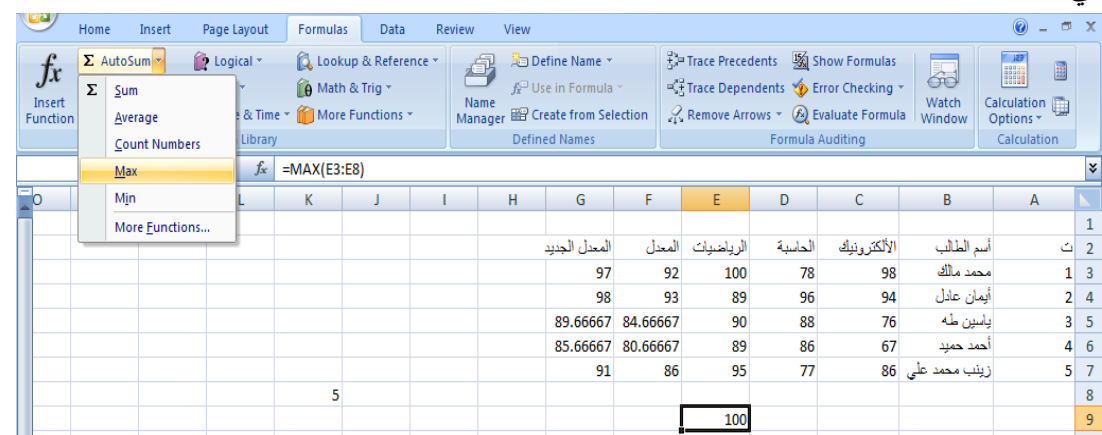

 **بنفس الطريقة يمكن أيجاد بقية القيم الموجودة في القائمة المنسدلة مثل** Sum **و**Average **و**numbers Count **و** MIN **. أما عندما نختار الفقرة الأخيرة** functions More **فتظهر لنا القائمة المنسدلة كما في الشكل والتي تحتوي على جميع العلاقات الموجودة في** Excel **الرياضية والمنطقية والأحصائيةوغيرهــــــــــــــــــــــــــــــــــــــــــــــــــــــــــــــــــــــــــــــــــــــــــــــــــــــــــــــــــــــــــــــــــــــــا.**

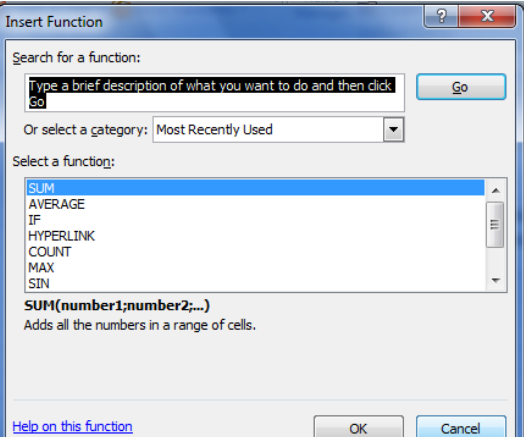

 **في هذه القائمة في مربع البحث عن دالة** function for Search **ندخل وصفا عن الدالة المطلوب البحث عنها وعند ذاك تظهر الدالة في مربع تحديد الدوال** function Select **وعند النقر على** OK **تظهر نافذة وسائط الدالة** arguments Function **فننقر زر الطي** Button Collapse **للعودة الى ورقة العمل وتحديد الخلايا المطلوب أستخدامها وبعد الأنتهاء من ذلك ننقر** OK **.**

> :NOT ,OR ,AND **المنطقية الدوال دالة** AND:

 **تستخدم دالة** AND **للمقارنة بين قيمتين منطقيتين فأذا كانت كلا القيمتين صحيحة تكون النتيجة صحيحة وفيما عدا ذلك تكون النتيجة خاطئة أستنادا الى جدول الحقيقة المنطقي الآتــــــــــــــــــــي :**

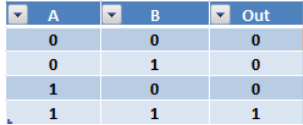

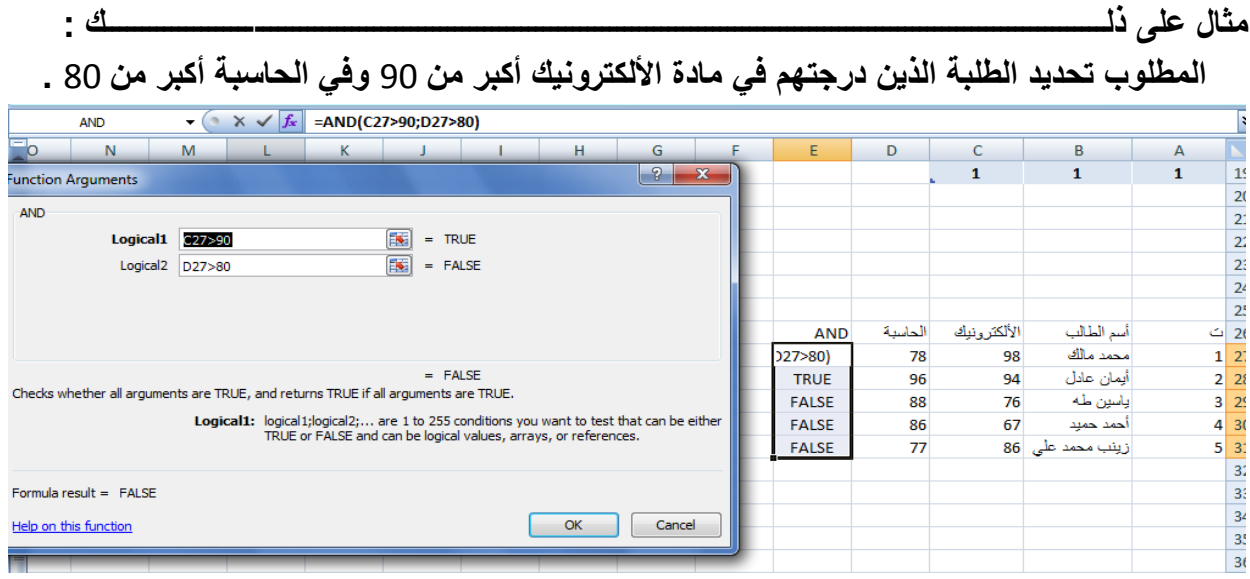

**دالة** OR**:**

 **تستخدم دالة** OR **للمقارنة بين قيمتين منطقيتين فأذا كانت كلا القيمتين خاطئة تكون النتيجة خاطئة وفيما عدا ذلك تكون النتيجة صحيحة أستنادا الى جدول الحقيقة المنطقي الآتي:**

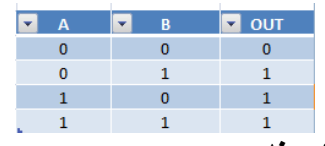

**مثال على ذلــــــــــــــــــــــــــــــــــــــــــــــــــــــــــــــــــــــــــــــــــــــــــــــــــــــــــــــــــــــــــــــــــــك.**

 **المطلوب تحديد الطلبة الذين درجتهم في مادة الألكترونيك أكبر من** 80 **أوفي الحاسبة أكبر من** 80 **.**

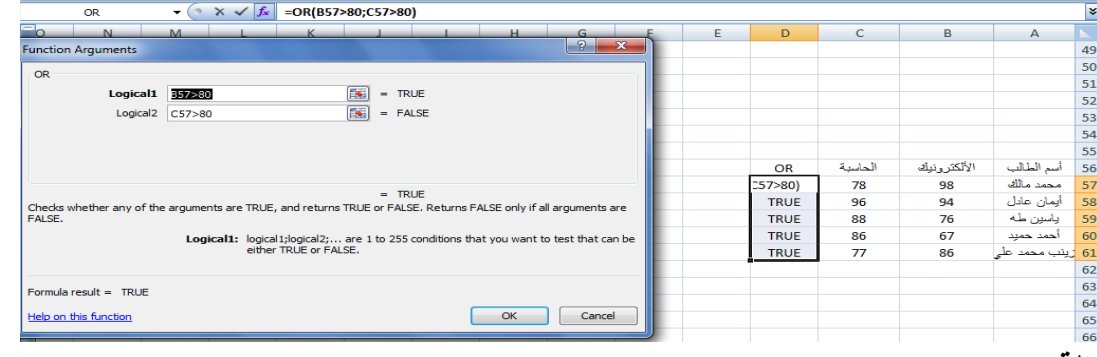

#### **دالة** NOT:

 **تستخدم دالة** NOT **لقلب النتيجة للعلاقة المنطقية فأذا كانت القيمة المنطقية في الدخول صحيحة مثلا فأنها تكون خاطئة في الخروج والعكس صحيح أستنادا الى جدول الحقيقة المنطقي الآتي :**

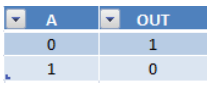

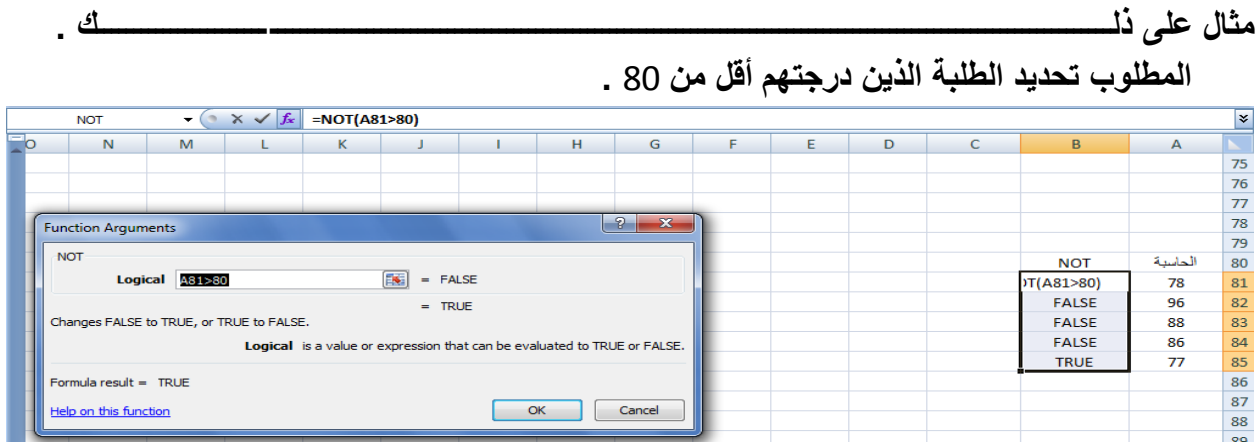

**تنسيق النص: يمكن تنسيق النص الموجود في ورقة العمل من حيث لون الخط ونمطه كما يأتي : .**1**يجب تحديد الخلايا المطلوب أجراء التنسيقات عليها حتى وأن كانت خالية من البيانات . .**2**نذهب الى تبويب الصفحة الرئيسية** Home **ومنه الى مجموعة الخط** Font **وننقر السهم الموجود في الزاوية اليمنى السفلى من المجموعة فتظهر قائمة بأنواع الخطوط المتوفرة حيث يمكن أختيار الخط الذي نريد كما في الشكل حيث يوفر** Excel**مجموعة كبيرة من الخطوط في اللغتين العربية والأنكليزية .**

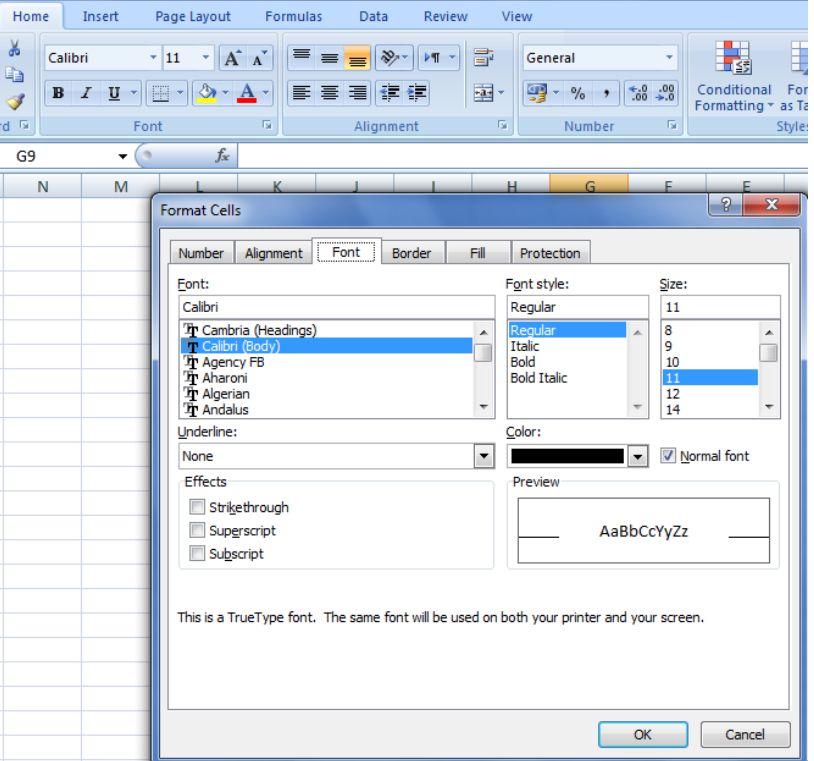

**.**3**يمكن التحكم بحجم الخط عن طريق تظليل النص والنقر على مربع حجم النص فتظهر قائمة بحجوم النص يمكن أختيار الحجم المطلوب منها .**

**.**4**يمكن تظليل الحجم الموجود في هذه الآيقونة وكتابة الحجم المطلوب فيها مباشرة .**

**.**5**يمكن أستخدام آيقونة تكبير الخط** font Grow **وآيقونة تصغير الخط** font Shrink **ضمن مجموعة الخط .**

**.**6**يمكن استخدام بقية الآيقونات الموجودة في مجموعة الخط مثل آيقونة الخط التي يمكن من خلالها تحديد نوع الخط المطلوب .**

**.**7**يمكن أستخدام آيقونة لون الخط** color Font **لتغيير لون الخط وآيقونة لون خلفية الورقة** Fill color **لتغيير لون خلفية الخلية أو الخلايا المحددة .**

**.**8**يمكن أستخدام مجموعة الأيقونات حيث أن** B **مختصر لكلمة** Bold **التي تعني واسع أو عريض و مختصر لكلمة** Italic **التي تعني مائل و مختصر لكلمة** Underline **التي تعني وضع خط من الأسفل .**

**.**9**يمكن أستخدام الآيقونة لوضع تشكيلة من الأطارات حول الخلايا المحددة حيث تظهر قائمة منسدلة يمكن منها أختيار الأطار المطلوب .**

 **لأزالة الحدود من الخلايا ننقر السهم الموجود الى جانب آيقونة الحدود ومن القائمة المنسدلة نختار بلا .** No Border **حدود**

**محاذاة البيانات في الخلايا: يمكن تغيير محاذاة النصوص والأرقام والتواريخ في ورقة العمل كما يأتي : نظلل الخلايا التي نريد تغيير محاذاة البيانات الموجودة فيها ونذهب الى الصفحة الرئيسية ومن مجموعة محاذاة نقوم بما يأتي : .**1 **ننقر محاذاة الى الأعلى** Align Top **لرفع مستوى النص الى الأعلى ،أو محاذاة الى الوسط**  align Middle **لتوسيط مستوى النص في الخلية ، أو محاذاة الى الأسفل لخفض مستوى** 

**النص الى الأسفل .**

**.**2 **ننقر محاذاة الى اليمين** Right Text Align **أو محاذاة الى اليسار** Left Text Align **أو توسيط** Center **.**

**.**3 **لتدوير محتويات خلايا النص ننقر فوق الأتجاه** Orientation **ونحدد الخيار المطلوب للأستدارة من القائمة المنسدلة كما في الشـــــــــــــــــــــــــــــــــــــــــــــــــــــــــــــــــــــــــــــــــــــــــكل .**

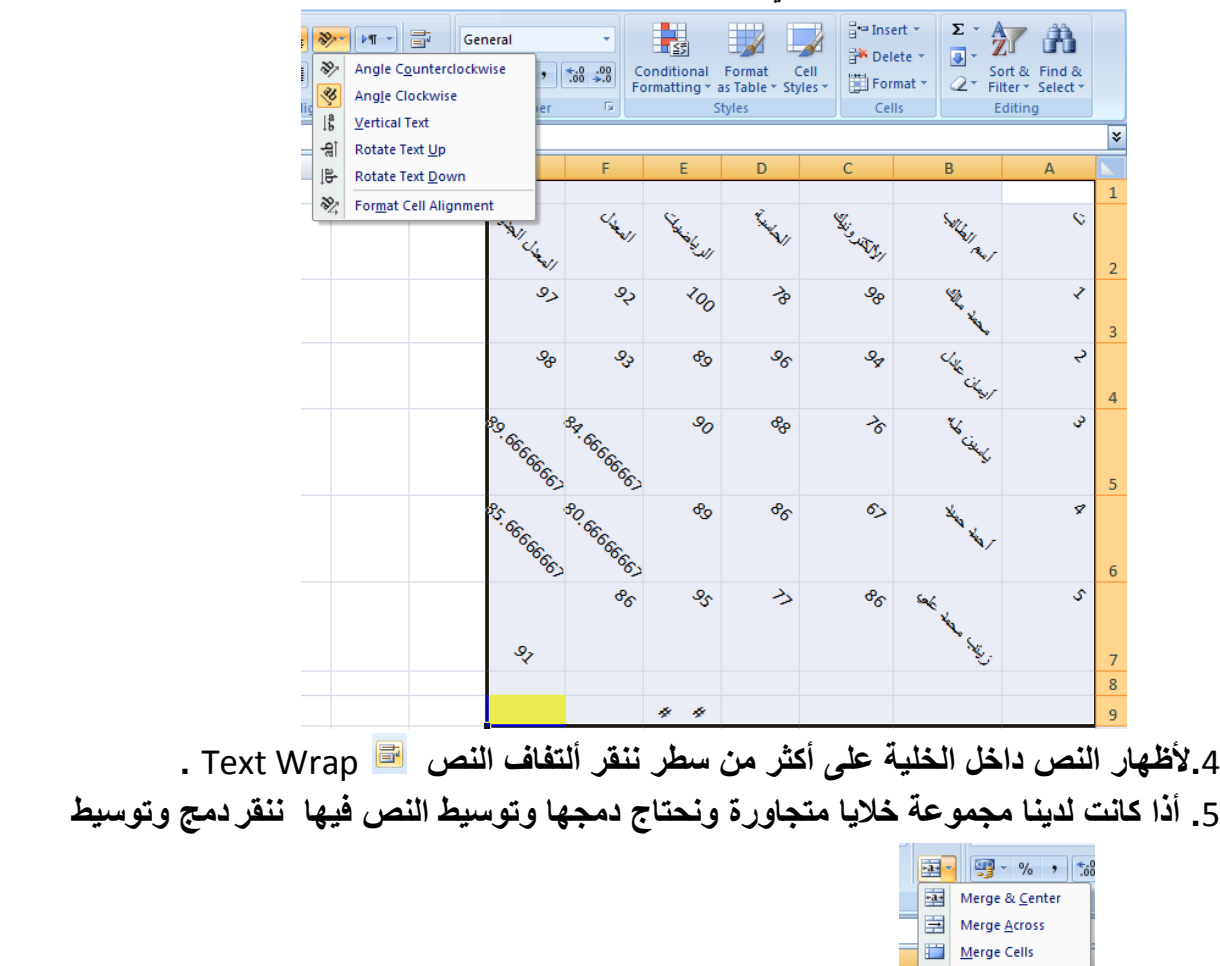

Unmerge Cells

**أخفاء وأظهار الصفوف والأعمدة :**

 **يمكن أخفاء صف محدد في جدول وذلك بتحديد رقم الصف ثم نذهب الى التبويب** Home **ومنه الى مجموعة الخلايا** Cells **ومنها نختار تنسيق** Format **ومن القائمة المنسدلة نختار أخفاء وعدم أخفاء**  Unhide& Hide **ومن القائمة الفرعية نختار أخفاء صفوف** Rows Hide **كما في الشــــــــــــكل .**

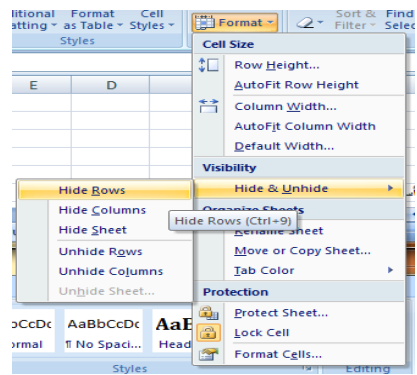

 **ولأعادة الصف الذي تم أخفاءه نؤشر بالفأرة على موقع رقم الصف حتى يتحول مؤشر الفأرة الى سهم برأسين ونسحب الصفوف لحين ظهور الصف من جديد أو من القائمة المنسدلة الآنفة الذكر يمكن النقر على** Rows Unhide **فيظهر الصف من جديد .**

 **يمكن أجراء نفس خطوات العمل المذكورة أعلاه لأخفاء عمود أو ورقة عمل وأظهارها .**

**أدراج صورة :**

 **يمكن أدراج صورة من ملف وذلك عن طريق الذهاب الى تبويب أدراج** Insert **ومنه الى مجموعة الرسوم التوضيحية** Illustrations **وفيها ننقر صورة** Picture **كما في الشـــــــــــــــــــــــــــــــكل .**

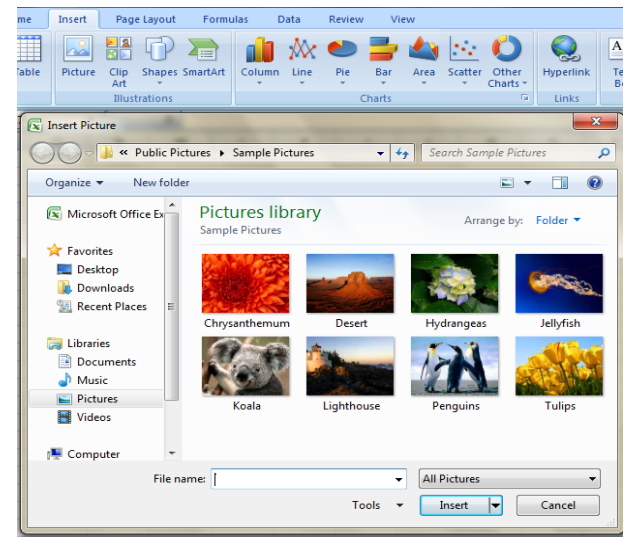

 **تظهر نافذة** Picture Insert **حيث نستطيع من خلالها أدراج صورة من أي موقع من مواقع الخزن في الحاسبة .**

**ضبط الصورة: يمكن أجراء بعض عمليات الضبط على الصورة بعد أدراحها في ورقة العمل وذلك بالذهاب الى تبويب أدوات الصورة** Tools Picture **، تنسيق** Format **ومنها الى مجموعة الضبط** Adjust **. في مجموعة الضبط** Adjust **نلاحظ الأيعازات الآتية: .**1 Brightness **السطوع حيث يمكن تحديد السطوع المناسب للصورة . .**2Contrast **التباين حيث يمكن تحديد التباين المناسب للصورة . .**3 Recolor **أعادة التلوين حيث يمكن أعادة تلوين الصورة كيفما نشاء . .**4 Picture Compress **حيث يمكن ضغط حجم الصورة .**5 Picture Reset **حيث يمكن تغيير الصورة بصورة أخرى من وسائط الخزن في الحاسبة.**

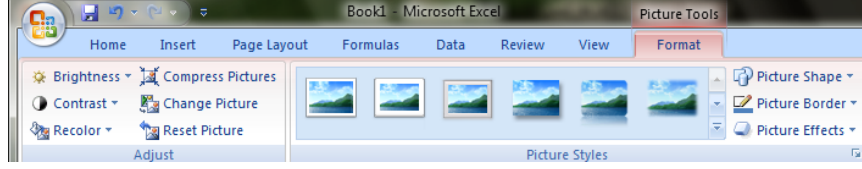

#### **أنماط الصورة :**

**.**1 **يمكن تغيير نمط الصورة وذلك بالذهاب الى أنماط الصورة الظاهرة في الشكل المذكور في الفقرة السابقة حيث يمكن أختيار النمط المطلوب من الأنماط الموجودة ويمكن تغيير حدود النمط الذي تم أختياره من المربعات الظاهرة على حدود النمط .**

**.**2 **يمكن تغيير شكل الصورة من خلال نقر تغيير شكل الصورة** Shape Picture **وأختيار الشكل المطلوب من القائمة المنسدلة .**

**.**3**يمكن تغيير خطوط حدود الصورة وألوان هذه الحدود من خلال نقر حدود الصورة** Border Picture**. .**4**يمكن تغيير التأثيرات المطبقة على الصورة مثل الظلال والأنعكاس والأتجاه الثلاثي الأبعاد وغير ذلك من التأثيرات من خلال نقر تأثيرات الصورة** Effect Picture **.**

**أدراج الأشكال :**

 **يمكن أدراج أشكال مختلفة من مجموعة الرسوم التوضيحية** Illustrations **ومن مجموعة الأشكال**  Shapes **ننقر السهم الموجود فيها ومن القائمة المنسدلة نختار الشكل المطلوب .**

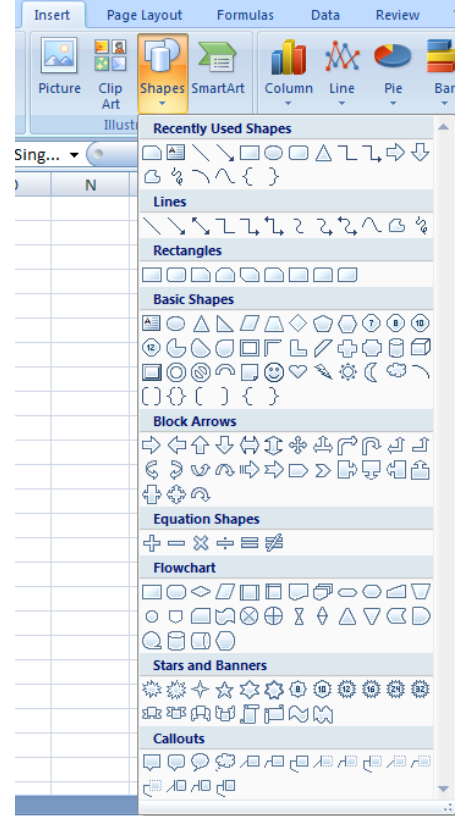

 **بعد أختيار الشكل المطلوب يمكن تغيير نمطه من مجموعة الأدوات** Tools Drawing **و تنسيق** Format **والوصول الى النمط المطلوب .**

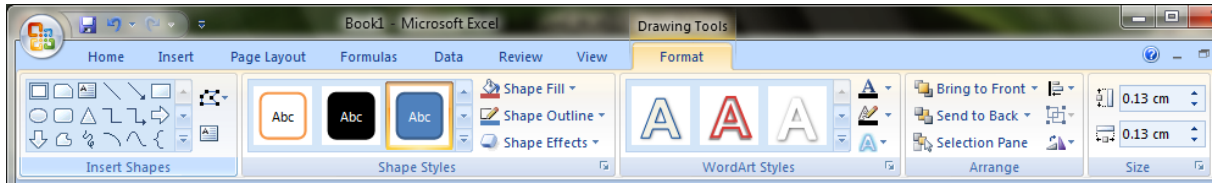

**من مجموعة** Art Smart**يمكن أختيار الشكل المطلوب حسب عناوين المجاميع الموجودة لعمل مخطط هيكلي لتوضيح بنية شركة أو مؤسسة رسمية .** 

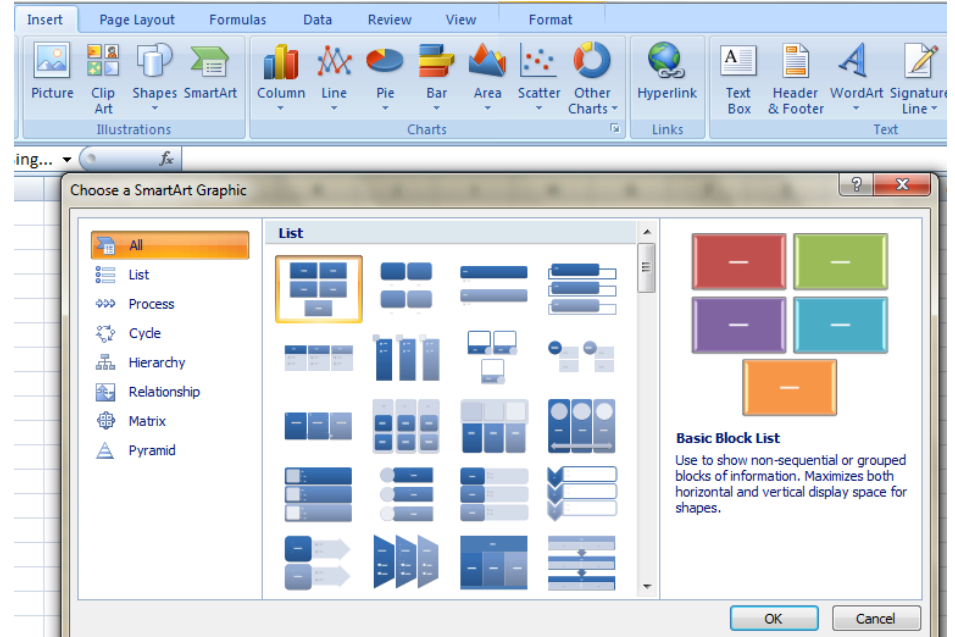

**بعد أختيار الشكل المطلوب يمكن تغيير نمطه من مجموعة الأدوات** Tools **وتصميم** Design **والوصول الى النمط المطلوب .**

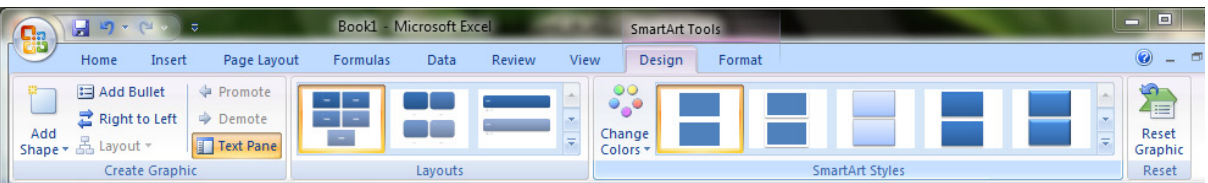

**فعندما ننشىء مخططا هيكليا يمكن أختيار نمط المخطط المطلوب وأجراء التنسيقات اللازمة من حيث تعديل محتوى المخطط أو نوعه أوألوانه كما في الشـــــــــــــــــــــــــــــــــــــــــــــــــــــــــــــــــــــكل .**

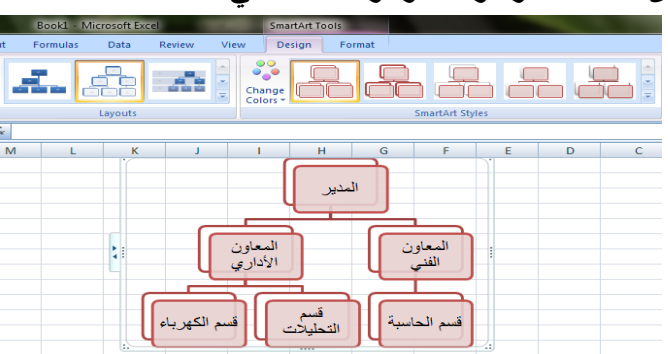

**السمات :**

**أن السمات هي مجموعة الخصائص التي تطبق على المصنف بما يحتويه من تصميم ومخططات والوان وتغييرها حسب الرغبة ويمكن الوصول اليها وتطبيقها على المصنف بالذهاب الى تخطيط الصفحة**  Page Layout **ومنها الى السمات** Themes **نفتح قائمة السمات المنسدلة ومنها نختار السمة المطلوبة كما في الشـــــــــــــــــــــــــــــــــــــــــــــــــــــــــــــــــــــــــــــــــــــــــــــــــــــــــــــــــــــــــــــكل .**

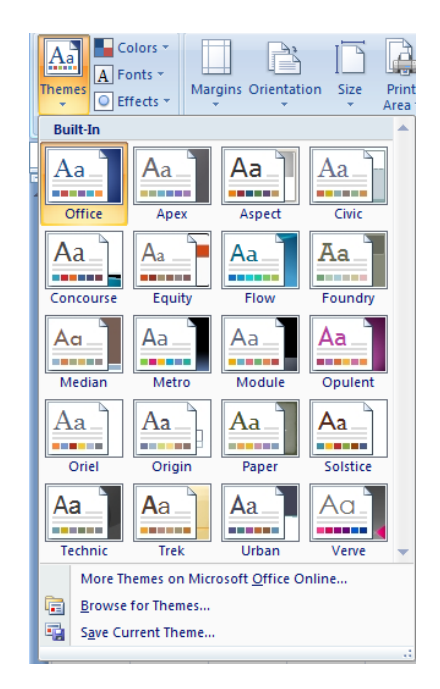

#### **أعداد الصفحة:**

 **بالنقر على تبويب تخطيط الصفحة** Layout Page **والذهاب الى أعداد الصفحة** Setup Page **نلاحظ فيها مجموعة من الخيارات التي تخص أعدادات الصفحة كما في الشــــــــــــــــــــــــــــــكل.**

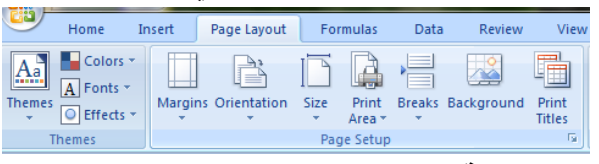

**الخيارات المتاحة:**

- **.**1 **الهوامش** Margins **حيث يمكن تغيير هوامش الصفحة .**
- **.**2 **الأتجاه** Orientation **حيث يمكن جعل الصفحة بالأتجاه العمودي** Portrait **أو بالأتجاه الأفقي .** Landscape
	- **.**3 **الحجم** Size **حيث يمكن تحديد حجم الورقة من هذا التبويب .**
- **.**4 **منطقة الطباعة** Area Print **حيث يمكن من هنا تحديد خلية أو مجموعة خلايا أو منطقة معينة من الورقة لطباعتها .**
	- **.**5 **الفواصل** Breaks **حيث يمكن من خلالها وضع فواصل محددة في الصفحة أو أزالتها .**
- **.**6 **الخلفية** Background **حيث يمكن تغيير شكل خلفية الصفحة ووضع صورة أومخطط محدد على خلفية الصفحة .**
- **.**7 **طباعة العناوين** Titles Print **حيث يمكن من خلالها فتح نافذة أعدادات الصفحة المعروفة في الأصدارات السابقة ل** Excel **والتعامل معها كما في الشـــــــــــــــــــــــــــــــــــــــــــــــــــــــكل.**

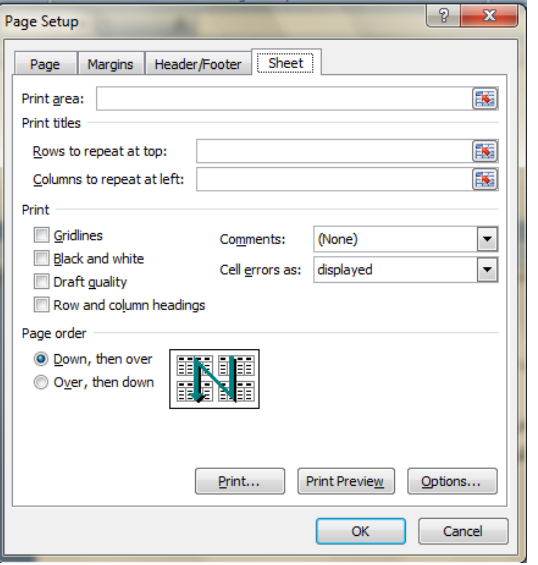

**التنسيقات الشرطية :**

 **التنسيق الشرطي يستفاد منه في التمييز بين بعض القيم في الجداول كما مبين في الجدول الآتي :**

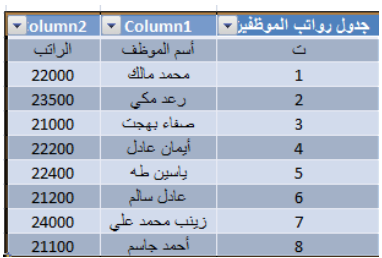

 **في هذا الجدول المطلوب مثلا وضع تنسيق شرطي لتمييز قيم الرواتب الأكثر من** 23000 **ولتحقيق ذلك نحدد القيم المطلوب وضع تنسيق شرطي لها ثم نذهب الى تبويب** Home **ومنه الى التنسيق الشرطي** Formatting Conditional **حيث تظهر قائمة منسدلة منها يمكن أختيار** 

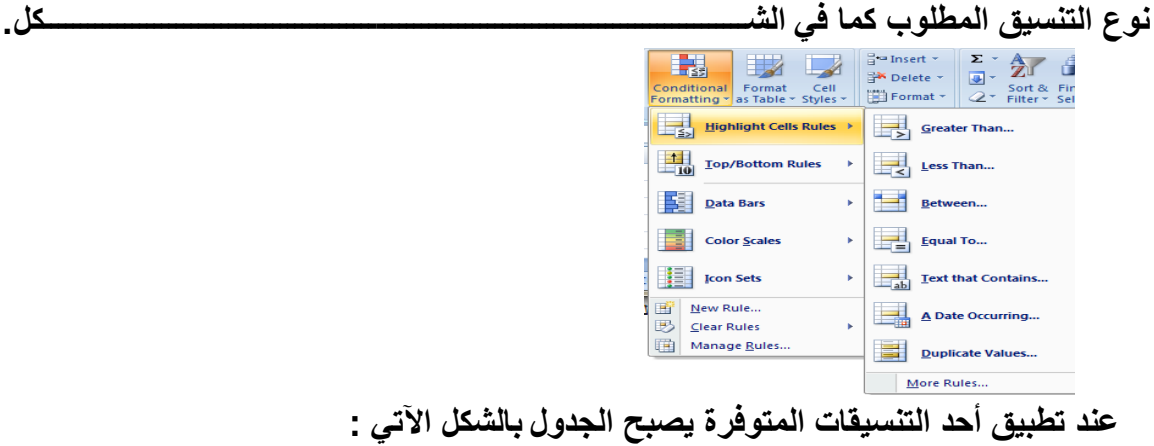

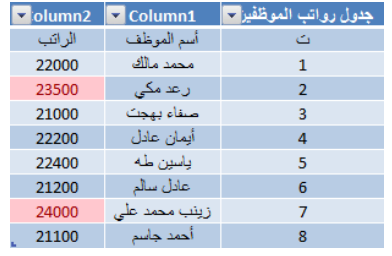

**حماية الأوراق :**

 **يمكن وضع حمايةعلى ورقة بحيث نمنع الآخرين من العبث بالمعلومات المهمة الموجودة فيها بالذهاب الى المراجعة** Review **ومنه الى مجموعة التغييرات** Changes **ننقر حماية الورقة**  Sheet Protect **فتظهر النافذة الآتية كما في الشـــــــــــــــــــــــــــــــــــــــــــــــــــــــــــــــكل .**

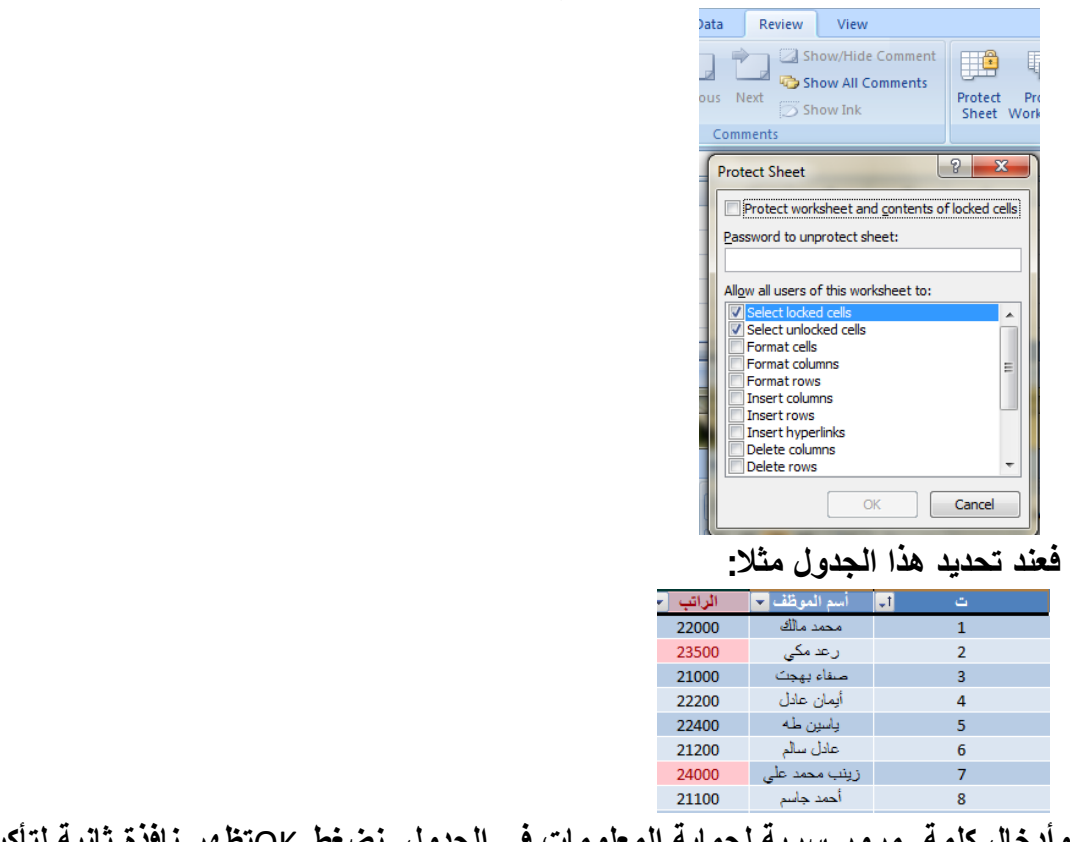

 **وأدخال كلمة مرور سرية لحماية المعلومات في الجدول نضغط** OK**تظهر نافذة ثانية لتأكيد كلمة المرور المذكورة وبعدها نضغط** OK  **بعد ذلك عندما نحاول تغيير أي من مفردات البيانات في الجدول لانتمكن من ذلك وتظهر لنا** 

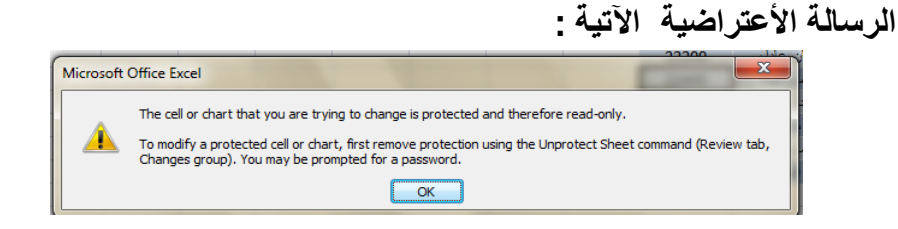

**التحقق من صحة البيانات : أن التحقق من صحة البيانات يعني تحديد شروط معينة لأدخال البيانات ويتم ذلك كالآتي :**

 **نفترض أن قيم الرواتب المدخلة في الجدول الآتي يجب أن لاتقل عن** 20000 **ولاتزيد عن**  25000 **ولتحقيق ذلك نحدد الخلايا المطلوب التحقق من بياناتها في الجدول:**

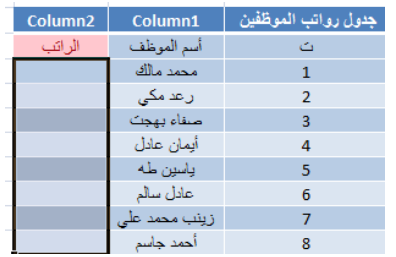

 **نذهب الى تبويب البيانات** Data **ومنه الى أدوات البيانات** Tools Data **ننقر التحقق من صحة البيانات** Validation Data **فتظهر لنا النافذة الخاصة بالتحقق من صحة البيانات كما في الشــــــــــــــــــــــــــــــــــــــــــــــــــــــــــــــــــــــــــــــــــــــــــــــــــــــــــــــــــــــــــ ـــــــــــــكل .**

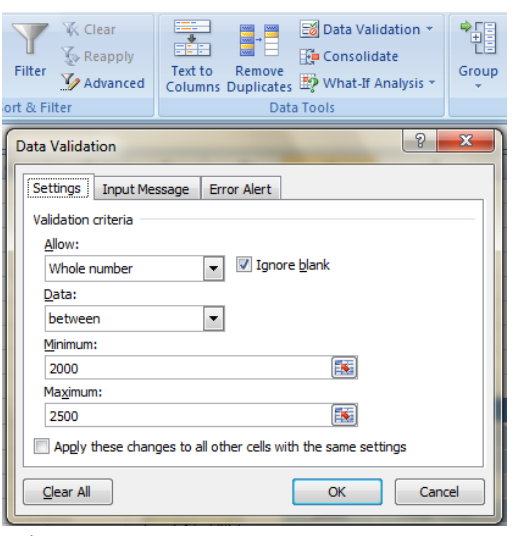

 **حيث من تبويب** Settings **نختار نوعية الترقيم** Number Whole **ونحدد القية العظمى والقيمة الدنيا للراتب في الجدول .ثم ننتقل الى تبويب** message Input **ونكتب في الشريط الأول عنوان لرسالة التحذير وفي الشريط الثاني نكتب عبارة توضيحية للقيم الممكن أدخالها في الجدول .وفي تبويب** Alert Error **نكتب عبارة تظهر عندما ندخل قيمة خاطئة .**

**الرأس والتذييل:**

 **يمكن أنشاء رأس وتذييل لصفحات المستند في برنامج** Excel **وذلك بالذهاب الى تبويب أدراج** Insert **ومنه الى مجموعة النص** Text **وفيها ننقر الرأس والتذييل** &Header Footer**فيظهر لنا تبويب أدوات الرأس والتذييل** Tools Footer& Header **حيث نلاحظ أنها مقسمة الى أربعة مجاميع كما في الشــــــــــــــــــــــــــــــــــــــــــــــــــــــــــــــــــــــــــــــــــــــــكل.**

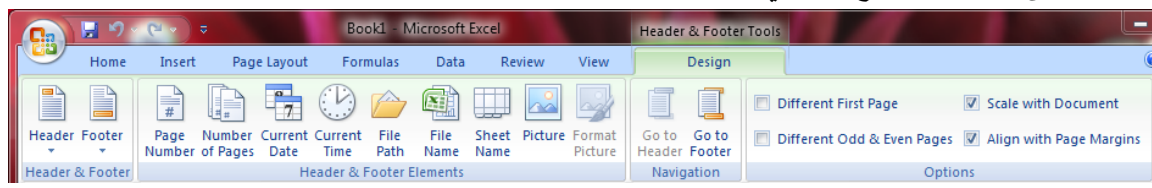

**.**1**مجموعة الرأس والتذييل** Footer& Header **حيث تظهر لكل من الرأس والتذييل قائمة منسدلة بأرقام الصفحات والأوراق والملاحظات الممكن أدراجها في الرأس والتذييل . .**2**مجموعة عناصر الرأس والتذييل** Elements Footer& Header **حيث يمكن أدراج رقم الورقة أو الرقم الذي يمثل عدد أوراق المصنف أو أدراج التأريخ أو الوقت أو أي عنصر من العناصر الظاهرة .**

**.**3**مجموعة الأنتقال** Navigation **حيث يمكن منها الأنتقال من الرأس الى التذييل وبالعكس . .**4**الخيارات** Options **حيث يمكن منها جعل الصفحة الأولى ضمن ترقيم المستند أو خارج الترقيم وكذلك يمكن جعل ترقيم الصفحات الفردية يختلف عن ترقيم الصفحات الزوجية .**

 **يمكن الذهاب الى رأس وتذييل الصفحة عن طريق تبويب تخطيط الصفحة ومنه الى أعداد الصفحة وعند النقر على السهم الموجود في الزاوية اليمنى السفلى تفتح نافذة أعداد الصفحة المعروفة في الأصدارات السابقة ل** Excel **كما في الشكل .**

Review

View

Data

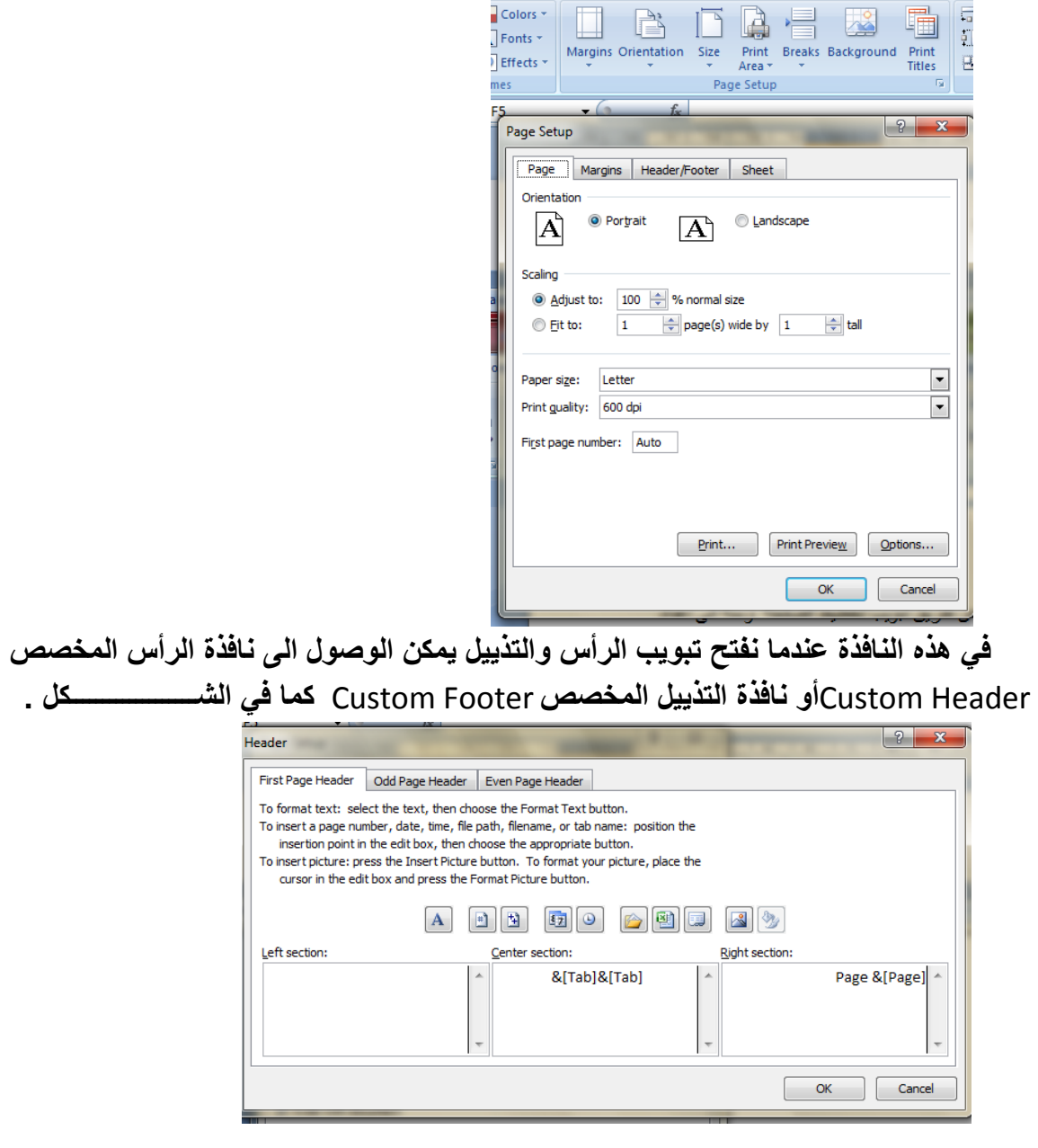

**lome** 

Insert Page Layout Formulas

 **حيث يمكن أجراء التنسيقات اللازمة للرأس والتذييل عن طريقهما .**

**مكتبة الدوال: بالذهاب الى تبويب العلاقات** Formulas **نجدها مقسمة الى أربع مجموعات : المجموعة الأولى هي مكتبة الدوال** Library Function **حيث نلاحظ في يسارها الرمز أدراج**   $f_x$ **دالة الذي عند النقر عليه تنفتح نافذة أدراج الدوال كما في الشـــــــــــــــــــــــــــــــــكل .** earch for a function: Type a brief description of what you want to do and then click Or select a category: Logical Most Recently Used Select a function: Financia FALSE Date & Time Math & Trig Matrix my<br>Statistical<br>Lookup & Reference  $\frac{1}{1}$ FFRROR **NOT** Database OR<br>TRUE Text AND(logical1;logica<sub>Information</sub> Checks whether all are Engineering<br>TRUE.  $\overline{\phantom{a}}$  arguments are Help on this function OK Cancel  **من هذه النافذة يمكن أختيار فئة الدوال** Category **المطلوب أستخدامها كما في هذا المثال تم . الخ )** AND,OR,NOT,TURE,FALSE**)** Logical **المنطقية الدوال أختيار كما يحتوي هذا التبويب مجامبع الدوال الآتية: .**1**محموعة** AutoSum **التي تحتوي الدوال** (...,Min, Max, Sum (**الخ** . **.**2**مجموعة** Used Recently **التي تحتوي الدوال التي أستخدمت مؤخرا . .**3**مجموعة** Financial **التي تحتوي الدوال المالية . .**4**مجموعة** Logical **التي تحتوي الدوال المنطقية . .**5**مجموعة** Text **التي تحتوي الدوال الخاصة بالنصوص . .**6**مجموعة** Time& Date **التي تحتوي الدوال الخاصة بالتأريخ والزمن . .**7**مجموعة** Reference &Lookup **التي تحتوي الدوال الخاصة بموقع ومرجع الخلية . .**8**مجموعة** Trig & Math **التي تحتوي الدوال الخاصة بالرياضيات والمثلثات . .**9**مجموعة** Function More **التي تتكون من أربع مجاميع فرعية : الأولى** Statistical **التي تمثل الدوال الأحصائية . الثانية** Engineering **التي تمثل الدوال الهندسية** .  **الثالثة** Cube **التي تمثل الدوال التكعيبية . الرابعة** Information **التي تمثل الدوال المعلوماتية .**

**الربط الفائق:**

 **يمكن الأستفادة من خاصية الربط الفائق بالأنتقال من خلية الى أخرى ضمن نفس المستند أو الأنتقال من ورقة عمل الى أخرى أو الأنتقال الى مستند آخر في أي مكان داخل الحاسبة .**

 **نلاحظ في الجدول أدناه أنه عند أنشاء ربط فائق** Hyperlink **على الخلية** 3C **تظهر نافذة أدراج الربط الفائق** Hyperlink Insert **كما في الشــــــــــــــــــــــــــــــــــــــــــــــــــــــــــــــكل.** 

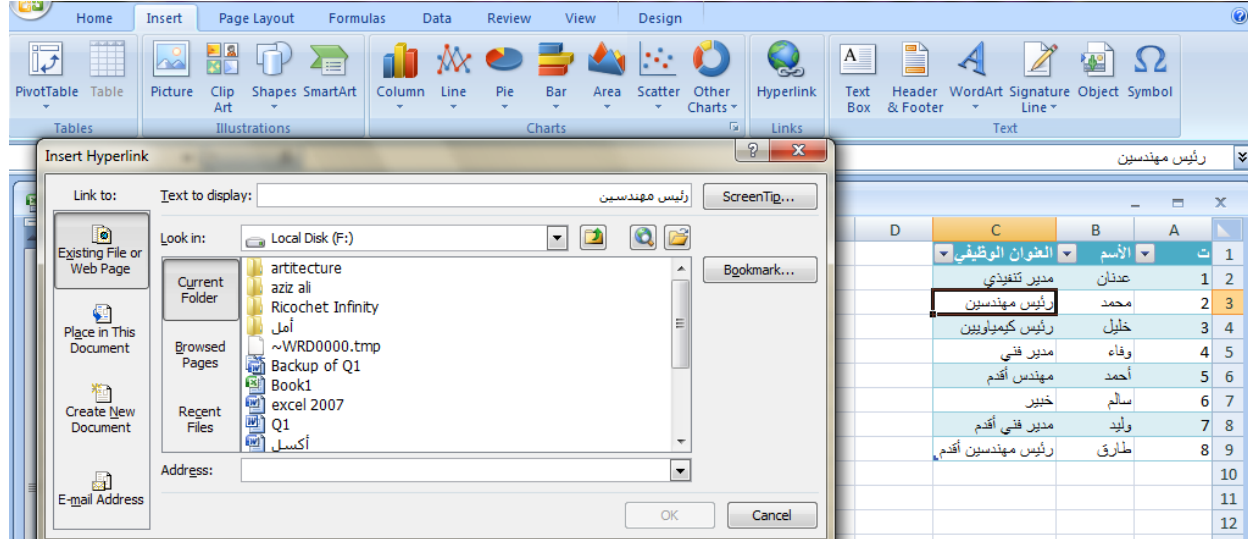

 **نلاحظ في هذه النافذة شريط** display to Text **الذي يبين الخلية الخاصة بالربط الفائق وفي يسار النافذة نلاحظ اللوح** to Link **الذي يحدد موقع الربط الفائق المزمع أنشاؤه أما في ملفات موجودة أو صفحة ويب** Page Web or File Existing **أو موقع في هذا المستند** in Place Documents this **أو انشاء مستند جديد** Document New Create **أو عنوان بريد ألكتروني** Address Email **حيث نختار منها الموقع المطلوب ثم نحدد الموقع المطلوب الربط اليه ثم نضغط** OK **.**

 **الآن عندما نضغط على الخلية** 3C **يتم الأنتقال الى الصفحة التي تم أجراء الربط الفائق اليها كما في الشـــــــــــــــــــــــــــــــــــــــــــــــــــــــــــــــــــــــــــــــــــــــــــــــــــــــــــــــــــ ـــــــــكل .** **2010** معهد التدريب النفطي / بغداد 2007 EXCEL MICROSOFT

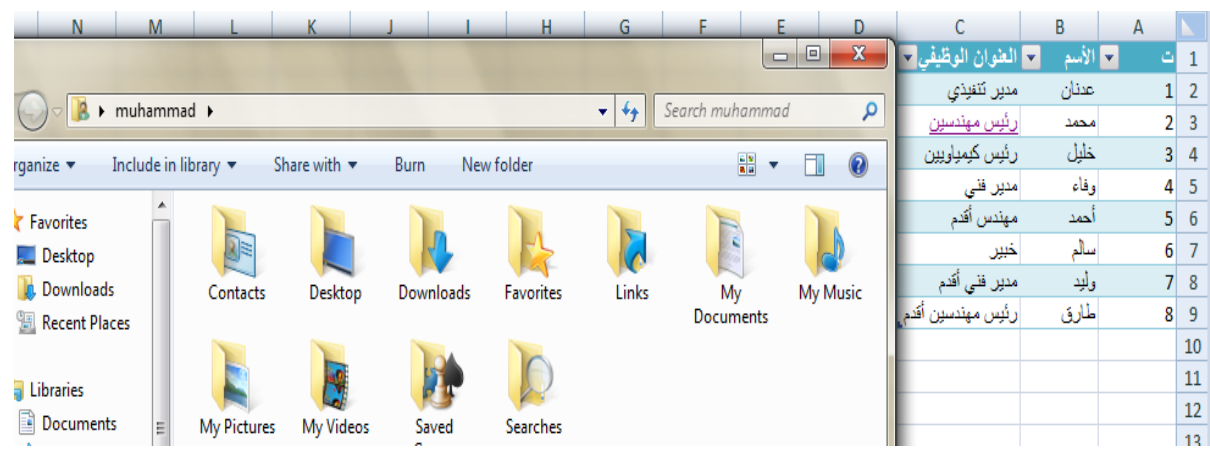

**المخططات:**

 **المخططات هي وسيلة لأظهار البيانات الخاصة بورقة العمل في رسوم بيانية ، حيث أن المخططات تعطي فكرة سريعة وواضحة عن المعلومات المسطرة في ورقة العمل . يمكن أنشاء المخططات على ورقة العمل ذاتها أو على ورقة عمل جديدة . لنفترض لدينا البيانات الآتية الخاصة بأنتاج أحد المصانع المتخصصة بأنتاج مكونات أجهزة** 

**الحاسبات :**

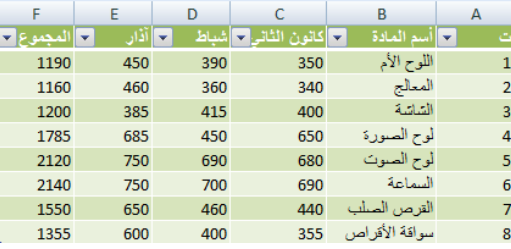

 **المطلوب أنشاء مخطط** Chart **يوضح المعلومات الموجودة في الجدول وللقيام بذلك نذهب الى تبويب أدراج** Insert **وفيه الى مجموعة المخططات حيث يمكننا أختيار نوع المخطط أستنادا الى المجموعات الفرعية الآتية كمافي الشـــــــــــــــــــــــــــــــــــــــــــــــــــــــــــــــــــــكل .**

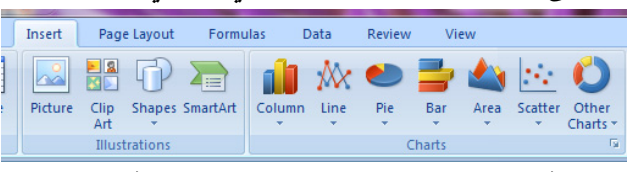

**.**1**مجموعة** column **التي تحتوي مجموعة من المخططات العمودية الشكل . .**2**مجموعة** Line **التي تحتوي مجموعة من المخططات الخطية . .**3**مجموعة** Pie **التي تحتوي مجموعة من المخططات الدائرية. .**4**مجموعة** Bar **التي تحتوي مجموعة من المخططات الأفقية . .**5**مجموعة** Area **التي تحتوي مجموعة من المخططات التي تغطي المساحة . .**6**مجموهة** Scatter **التي تحتوي مجموعة من المخططات المبعثرة .**

**.**7**مجموعة** Chart Other **التي تحتوي مجموعة من المخططات الأضافية المنوعة. عند الضغط على السهم الموجود في الزاوية اليمنى السفلى من مجموعة** Charts **تظهر نافذة أدراج المخططات كما في الشــــــــــــــــــــــــــــــــــــــــــــــــــــــــــــــــــــــــــــــــــــــــــــــكل.**

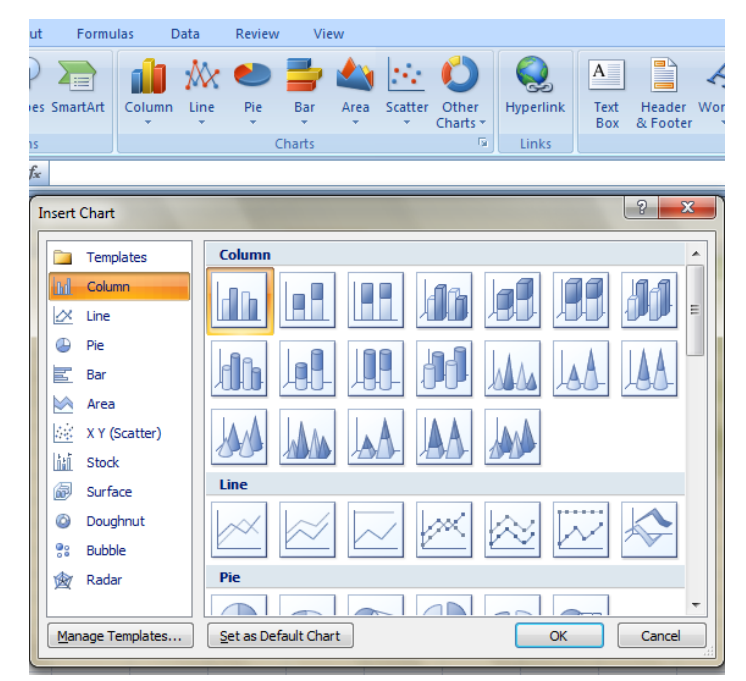

**حيث يمكن من هذه النافذة أختيار نوع المخطط المطلوب .**

 **نعود الآن الى جدولنا السابق الخاص بمصنع الحاسبات حيث أنه يجب تحديد المنطقة المطلوب أنشاء مخطط بياني لها من الجدول أولا ثم نذهب الى تبويب الأدراج** Insert **ومنه نختار شكل المخطط المطلوب أنشاؤه كما في الشــــــــــــــــــــــــــــــــــــــــــــــــــــــــــــــــــــــــــــــــــــــكل .**

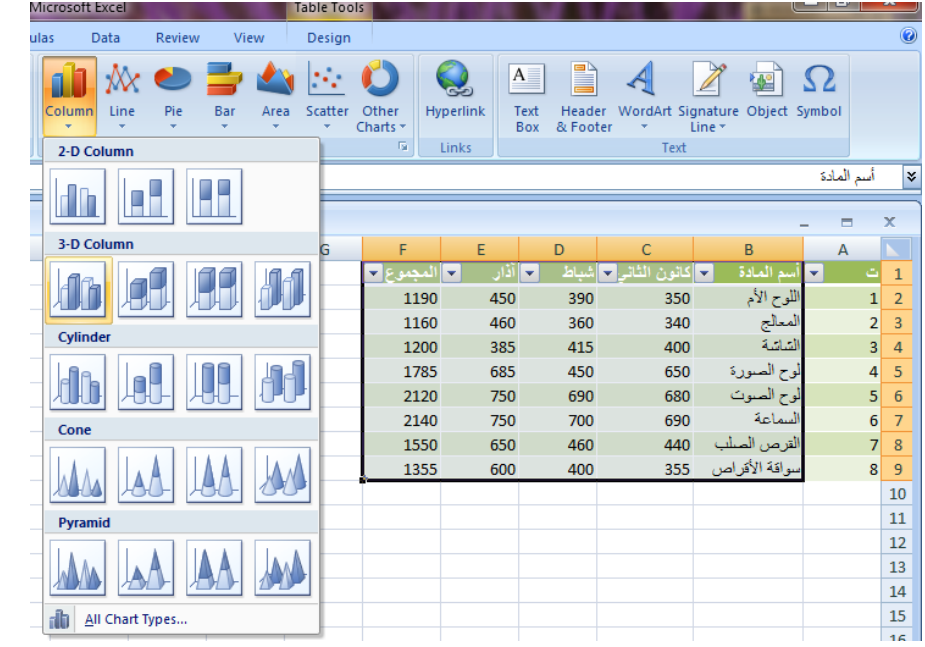

 **الآن عند الضغط على** Enter **يتم أنشاء المخطط الذي تم تحديد نوعه من القائمة المنسدلة كما في الشـــــــــــــــــــــــــــــــــــــــــــــــــــــــــــــــــــــــــــــــــــــــــــــــــــــــــــــــــــــــــــــــــــكل.**

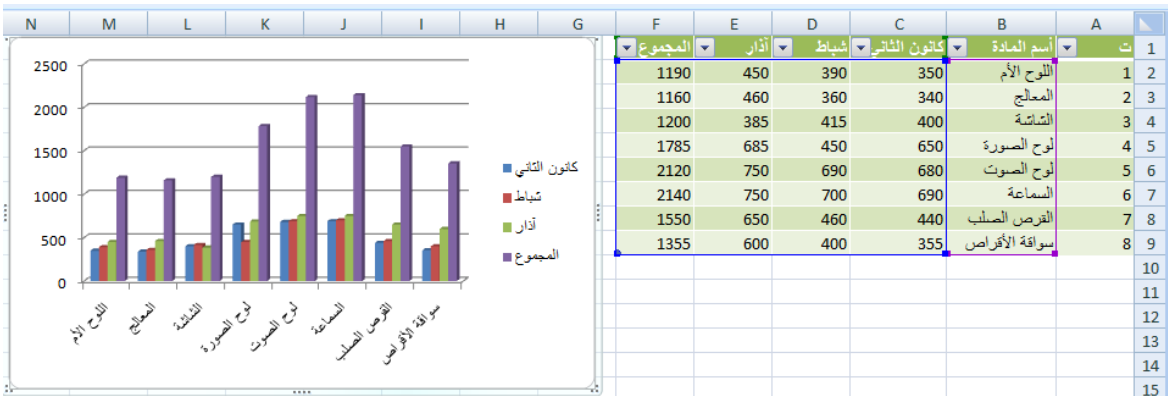

**التبديل بين بيانات الصف والعمود:**

 **يمكن التبديل بين بيانات الصف والعمود كما يأتي:**

**.**1**ننقر فوق المخطط فيظهر تبويب أدوات المخطط .**

**.**2**بالذهاب الى تبويب التصميم** Design **ومنه الى مجموعة البيانات** Data **ننقر التبديل بين الصف والعمود** Column/Row Switch **فيتم التبديل المطلوب كما في الشـــــــــــــــــــــــــــكل.**

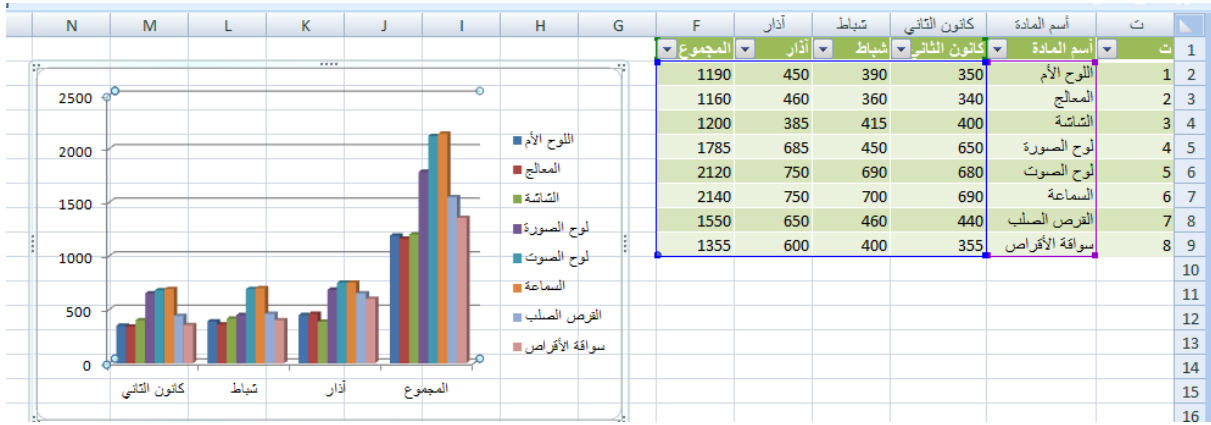

**تغيير نوع المخطط :**

 **يمكن تغيير نوع المخطط كما يأتي :**

 **ننقر على المخطط لتحديده فتظهر أدوات المخطط** Tools Chart **وبالذهاب الى تبويب تصميم** Design **ومنه الى مجموعة النوع** Type **ننقر تغيير نوع المخطط** Chart Change Type **فتظهر نافذة تغيير نوع المخطط** Type Chart Change **ومنها نختار نوع المخطـــــــــط الجديد كما في الشـــــــــــــــــــــــــــــــــــــــــــــــــــــــــــــــــــــــــــــــــــــــــــــــكل .**

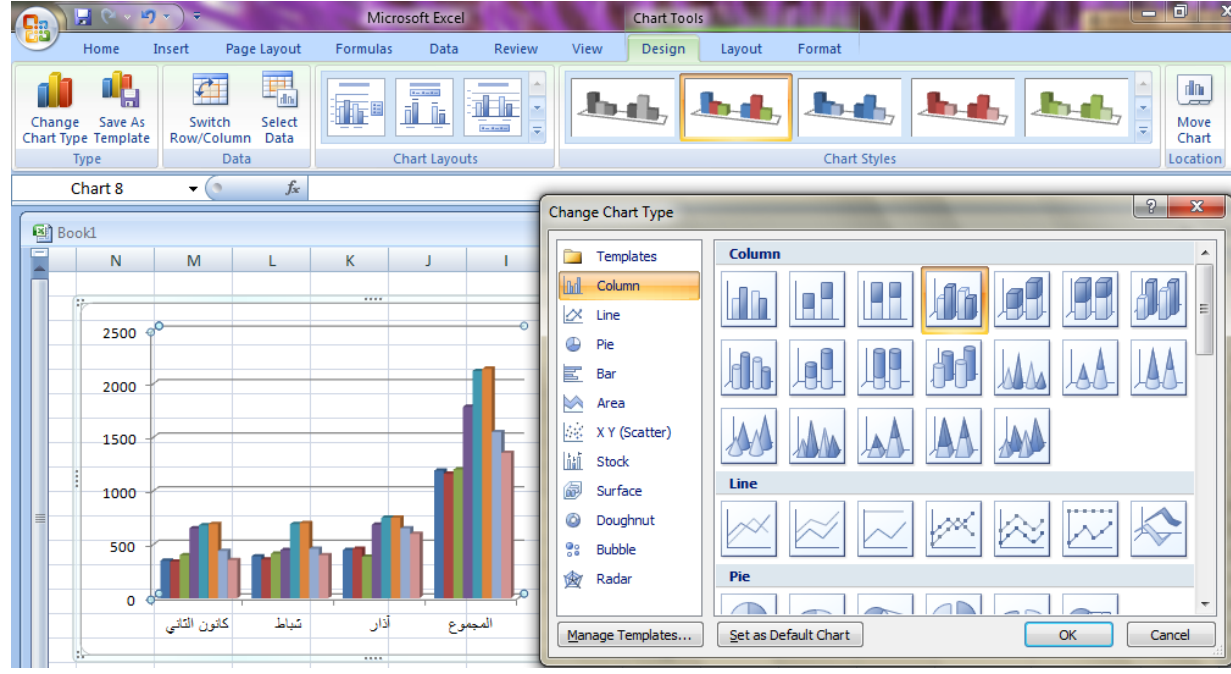

**تغيير موقع المخطط :**

 **يمكن تغيير موقع المخطط كما يأتي:**

**.**1**ننقر فوق المخطط لأظهار أدوات المخطط** tools Chart **.**

**.**2 **بالذهاب الى تبويب التصميم** Design **ومنه الى مجموعة الموقع** Location **ننقر نقل المخطط** Chart Move **فتظهر نافذة نقل المخطط كما في الشـــــــــــــــــــــــــــــــــــــــــــــــكل .**

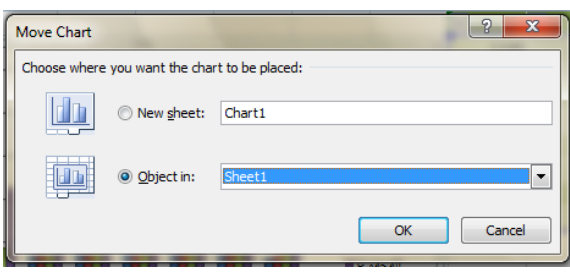

 **في هذه النافذة أذا نقرنا ورقة جديدة** Sheet New **فأن المخطط سينقل الى ورقة جديدة وأذا نقرنا** in Object **فأن عملية النقل تتم ضمن نفس الصفحة** 1 Sheet **كما في المثال أو الى** 2 Sheet **أو** 3 Sheet **.**

**أضافة عناوين المحاور الى المخطط : يمكن أضافة عنوان لمحوري المخطط كما يأتي : .**1 **ننقر فوق المخطط لأظهار أدوات المخطط** tools Chart **. .**2 **بالذهاب الى تبويب تخطيط** Layout **ومنه الى مجموعة تسميات** Labels **ننقر عناوين المحاور** Titles Axis **كما في الشـــــــــــــــــــــــــــــــــــــــــــــــــــــــــــــــــــــــــــــــــــــــــــكل .**

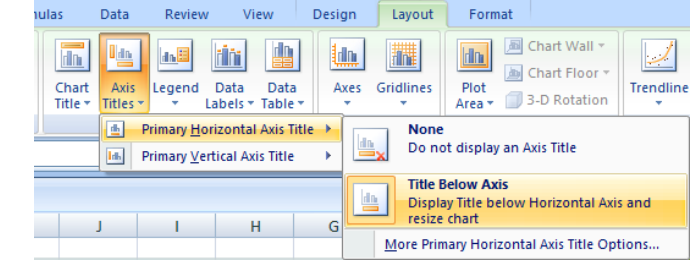

 **نلاحظ في الشكل أضافة عنوان للمحور الأفقي الرئيسي للمخطط** Horizontal Primary Title Axis **ومنه نختار ما نريد .**

 **بنفس الطريقة يمكن أضافة عنوان للمحور العمودي الرئيسي للمخطط** Vertical Primary **.** Axis Title

 **بتنفيذ هذه الأجراءات يظهر مربع النص الخاص بعنوان المحور حيث يمكن كتابة النص المطلوب فيه .**

- **المصـــادر: .**1 **الحاسوب والبرمجيات الجاهزة الدكتور محمد بلا ل الزعبي وآخرون/الطبعة التاسعة .** EXCEL XP **.**2
	- **الأستاذ عدنان صالح عبد القادر . .**3 **- أحتراف الأوفيس** 2007 **. مايكل نبيل أخنوخ ونرمين فهيم .**